# Spis treści

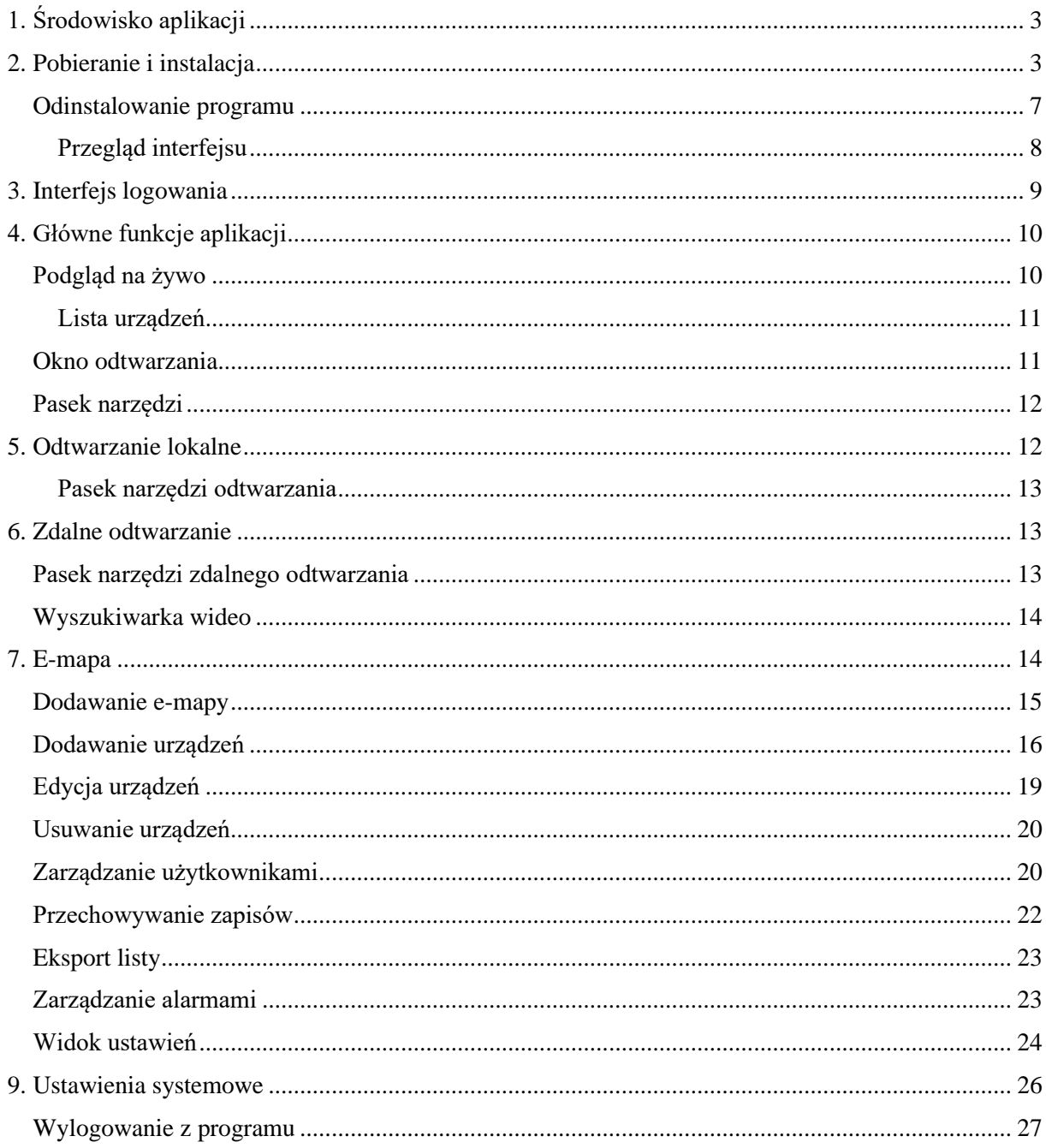

# <span id="page-1-0"></span>1. Środowisko aplikacji

Program iVMS320 to oprogramowanie do zarządzania wideo. Jest to program skierowany na komputery PC a jego odpowiednikiem na smartfony jest aplikacja BitVision. Główne funkcje programu to:

- Podgląd na żywo
- Odtwarzanie zdalne
- E-map
- Zarządzanie alarmami
- Zarządzanie użytkownikami
- Konfiguracja widoku i ustawienia

# <span id="page-1-1"></span>2. Pobieranie i instalacja

Instalacja programu jest bardzo łatwa. Wystarczy pobrać program i przejść przez instalację, która jest bardzo intuicyjna.

1. Pobierz program:

http://foto.prolech.com.pl/oprogramowanie/kamery\_i\_rejestratory/kamery\_ip/iVMS320Setup \_9.2.1.5.exe

- 2. Po pobraniu programu przejdź do folderu, gdzie zapisują się wszystkie pobrane pliki. Najczęściej jest to folder "Pobrane". Aby przejść do folderu należy otworzyć "Mój komputer", następnie z listy która znajduję się po lewej stronie wybrać folder "Pobrane". Wyszukać nazwę : iVMS320Setup\_9.2.x.x.exe
- 3. Naciśnij dwa razy na ikonę iVMS320Setup\_9.2.x.x.exe

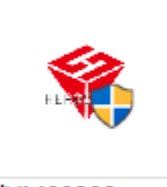

#### iVMS320Setup 9.2.1.5.exe

4. Otworzy się okno z wyborem języka ( brak języka polskiego! – tylko podczas instalacji), wybieramy odpowiedni język i zatwierdzamy OK

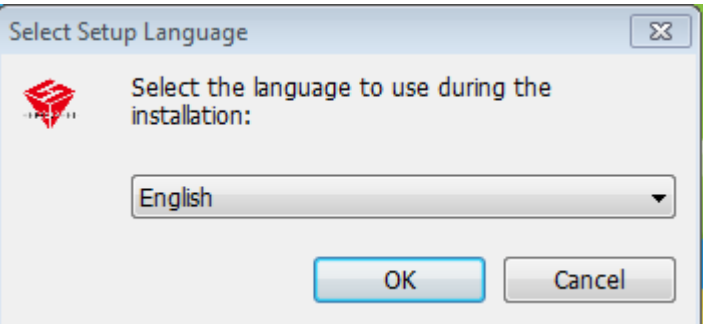

5. Po wybraniu języka, wyświetli się informacja o instalacji programu iVMS320 na komputerze. Zalecane jest zamknąć inne programy działające w tle dla szybszej instalacji iVMS. Kliknij "Next" aby kontynuować lub "Cancel" aby wyjść z instalacji.

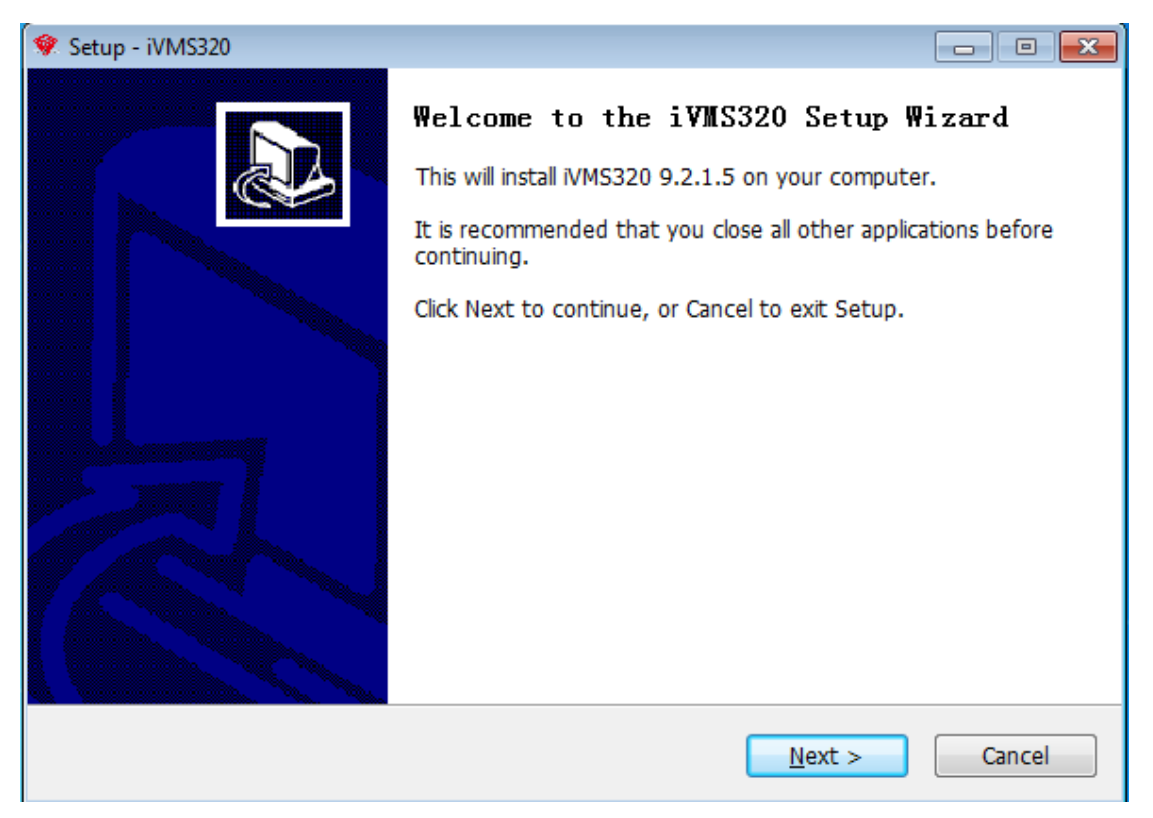

6. Wybierz ścieżkę instalacji programu na dysku lokalnym(wymagane jest minimum 150MB wolnego miejsca na dysku twardym), następnie naciśnij "Next" aby przejść do dalszych etapów instalacji.

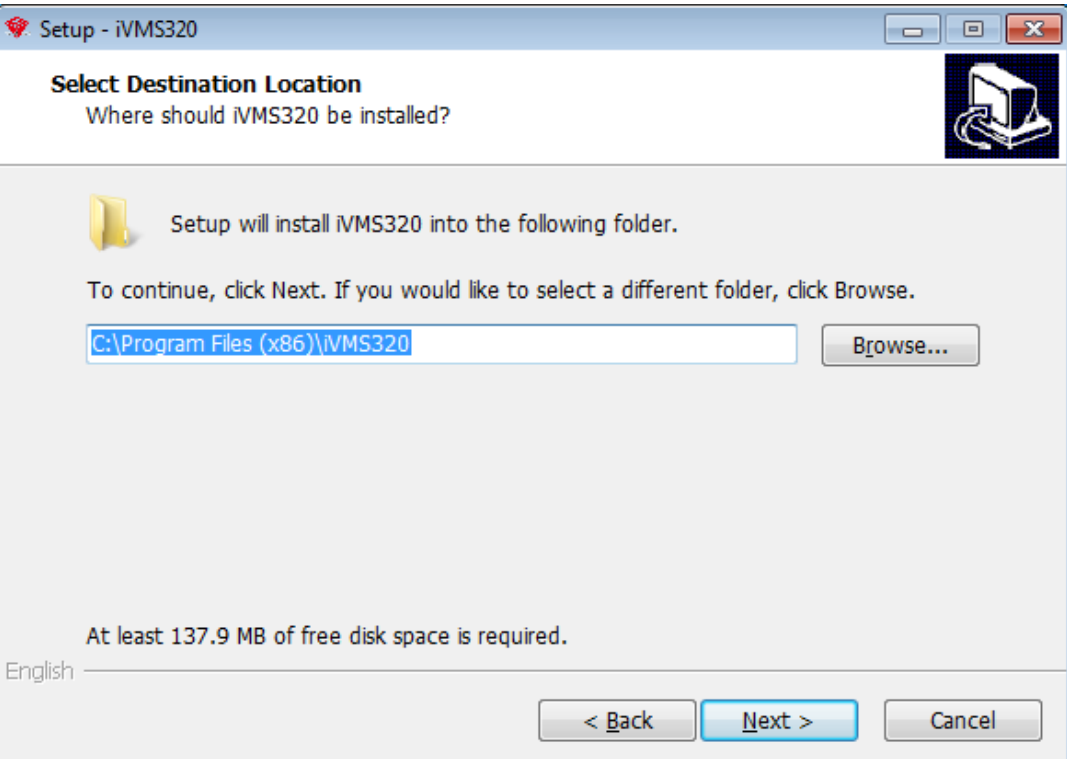

7. Wybierz nazwę dla folderu który znajduje się w Menu Start. Domyślna nazwa to "iVMS320". Następnie naciśnij "Next" aby kontynuować.

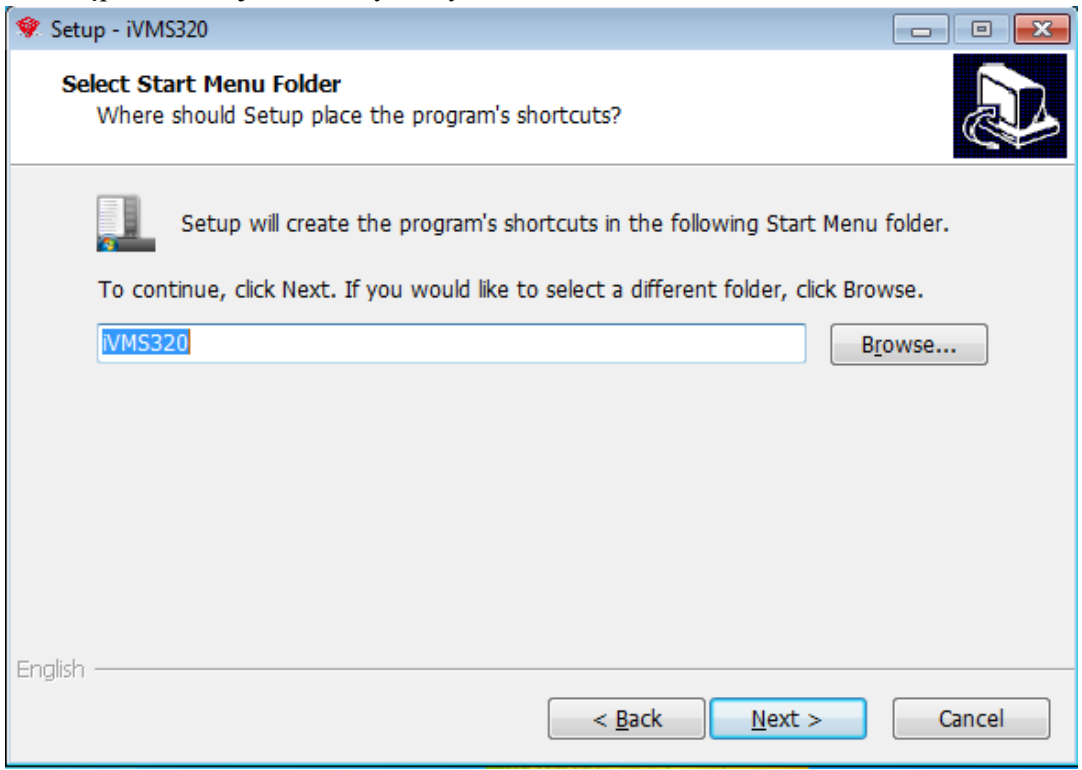

8. Zadecyduj czy chcesz mieć stworzony skrót do programu na pulpicie. Następnie naciśnij "Next", aby przejść do podsumowania ustawień instalacji programu.

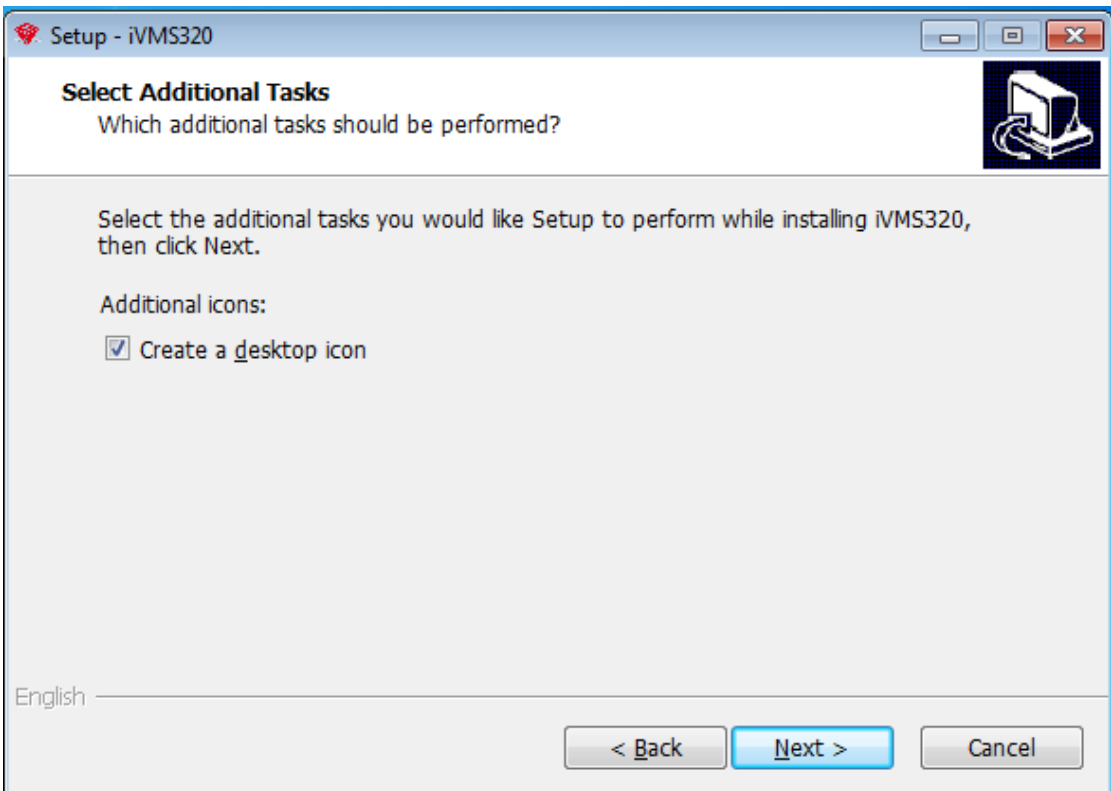

9. Wyskoczy okno z podsumowaniem instalacji programu, kliknij "Install" aby zainstalować program na komputerze lub "Back" aby zmienić wcześniejsze ustawienia. Możesz również anulować instalację klikając "Cancel"

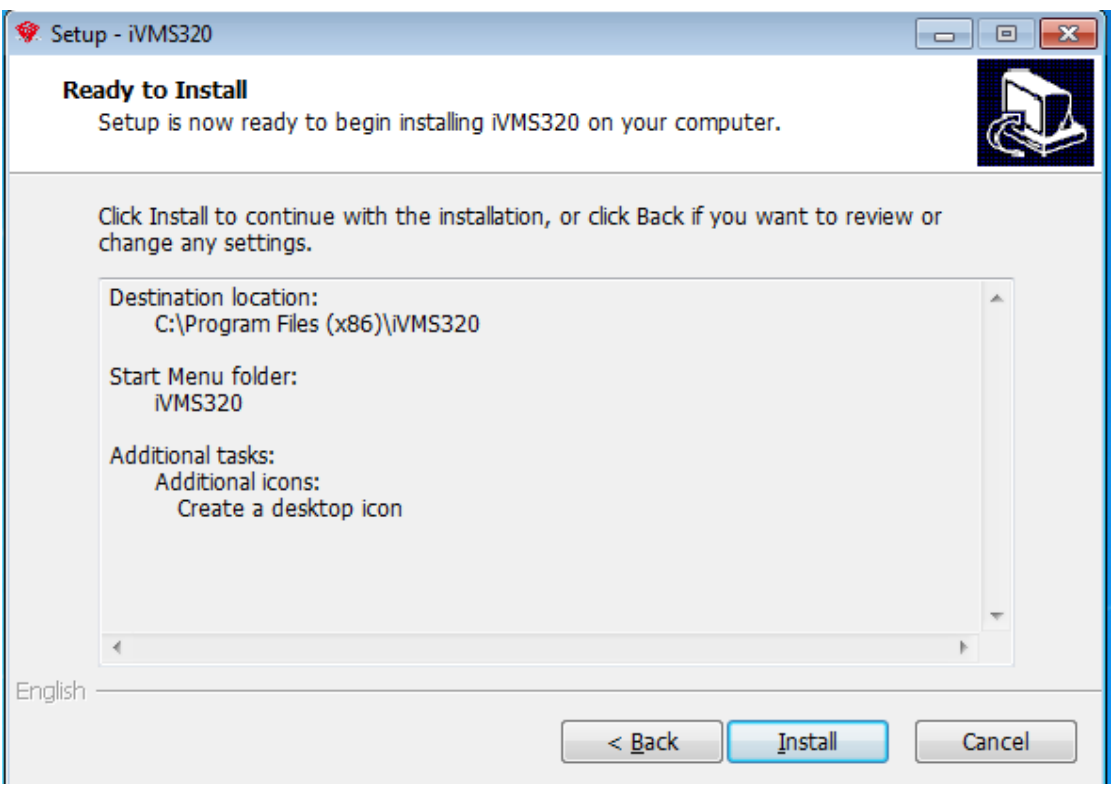

10. Trwa instalacja programu. Poczekaj aż proces instalacji dobiegnie końca. Naciśnij "Finish", aby zakończyć. Możesz wybrać czy uruchomić program od razu po instalacji, w tym celu zaznacz " Launch iVMS320"

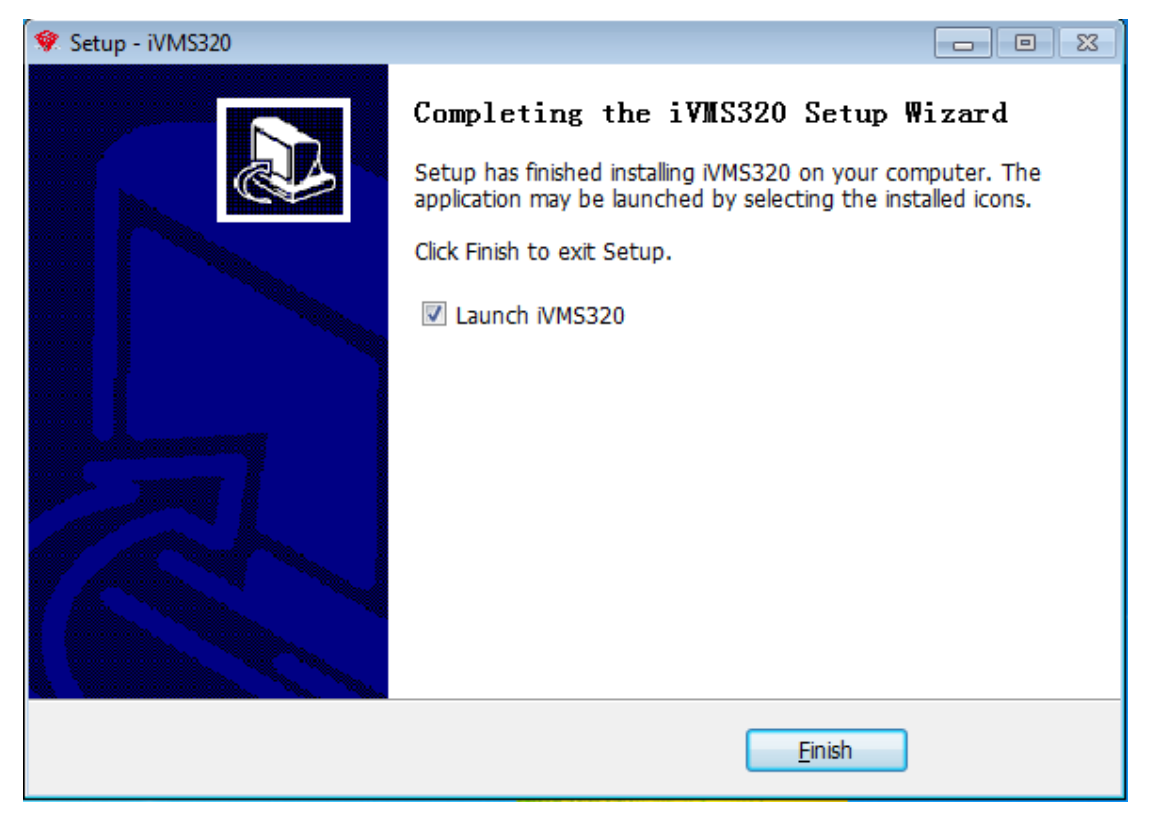

11. Jeśli wybrałeś opcję z stworzeniem skrótu na pulpicie, powinna się pojawić taka ikona. Podwójne naciśnięcie spowoduje otwarcie programu.

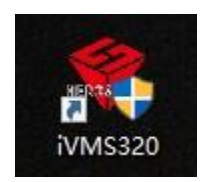

### <span id="page-5-0"></span>Odinstalowanie programu

- a) Otwórz Panel Sterowania/Programy/Odinstaluj program. Wyszukaj na liście "iVMS320 Uninst" i kliknij PPM (Prawy przycisk myszy) – "Odinstaluj".
- b) W wyszukiwarce wpisz "Dodaj lub usuń programy". Wyszukaj na liście "iVMS320 Uninst" i kliknij PPM – "Odinstaluj".

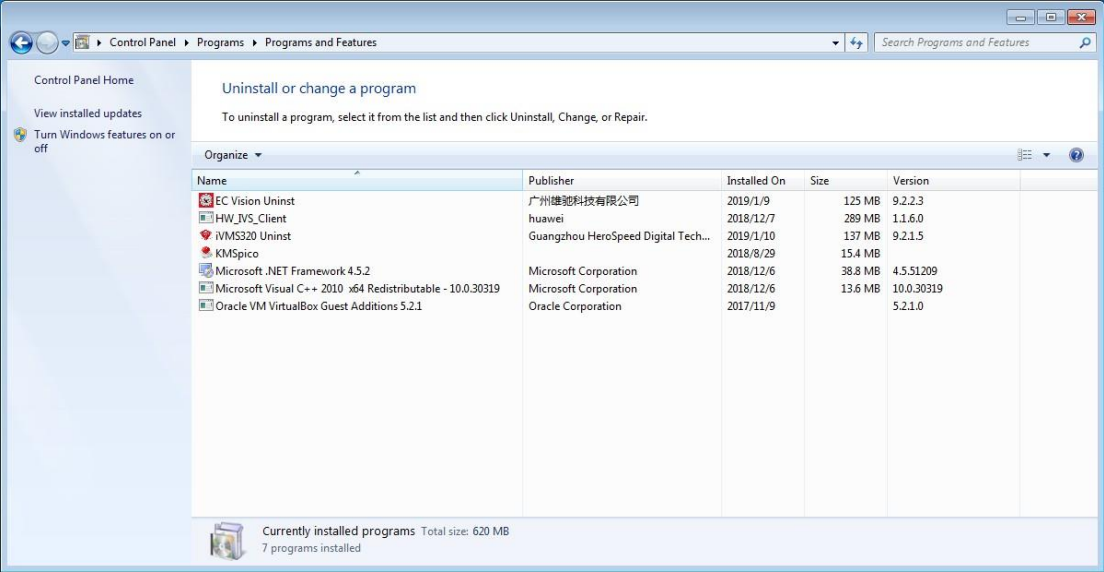

1. Potwierdź czy chcesz usunąć wszystkie pliki i komponenty. Naciśnij "Yes" dla potwierdzenia lub "No" w przypadku anulowania deinstalacji.

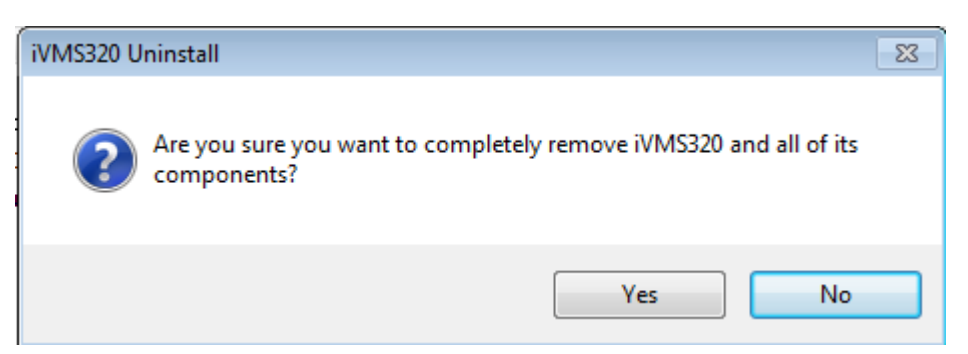

#### Program HSPlayer

Program instaluje się automatycznie przy instalacji iVMS320. Służy on do odtwarzania nagrań pobranych z urządzeń (rejestrator, kamera) lub bezpośrednio zapisanych na dysku lokalnym komputera, ma za zadanie odtwarzać wideo w każdym formacie kodowania (np. H264+/H.265) i odtwarzać zapisy z urządzań wielokanałowych, standardowe programy Windows tego nie umożliwiają.

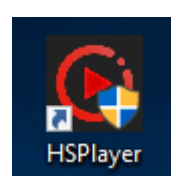

### <span id="page-6-0"></span>Przegląd interfejsu

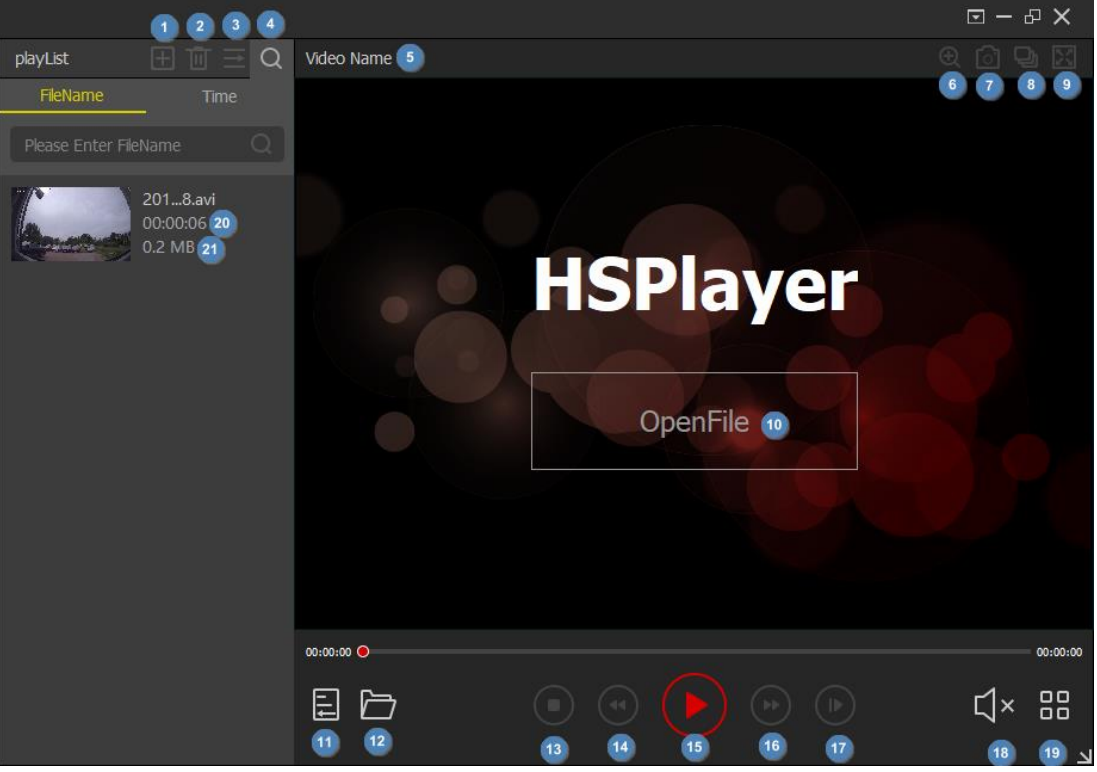

- 1. Dodanie wideo do playlisty (jedna pozycja) – aby dodać należy podać ścieżke do pliku nazwa\_nagrania.avi/mp4…
- 2. Usuwa wszystkie pozycję nagrań z
- playlisty 3. Format odtwarzania
- 4. Wyszukiwarka nagrań po nazwie lub czasie
- 5. Nazwa wideo
- 6. Zoom cyfrowy
- 7. Zrzut ekranu
- 8. Nagrywanie do oddzielnego pliku
- 9. Tryb pełnoekranowy
- 10. Otwórz pojedyncze nagranie
- 11. Zwiń menu z playlistą
- 12. Dodaj wideo do playlisty (mnóstwo pozycji nagrań – wskaż cały folder przy wyborze ścieżki. **Uwaga:** Przy przeglądaniu folderów nie widać nagrań)
- 13. Zatrzymaj nagranie
- 14. Spowolnienie 1  $\sqrt{2} x^2$  $/_{4}x$ , <sup>1</sup>  $\sqrt{8^x}$
- 15. Start / Pauza odtwarzania
- 16. Przyśpieszenie 2x, 4x, 8x
- 17. Tryb poklatkowy 1 klatka do przodu
- 18. Włącz / Wyłącz dźwięk
- 19. Tryb widoku
- 20. Długość nagrania
- 21. Pojemność pliku

# <span id="page-7-0"></span>3. Interfejs logowania

Po instalacji programu, musisz utworzyć użytkownika aby otworzyć program. Wpisz nazwę użytkownika, hasło (dowolne, wymyślone przez Ciebie), powtórz hasło a następnie "Add". Otworzy się interfejs programu.

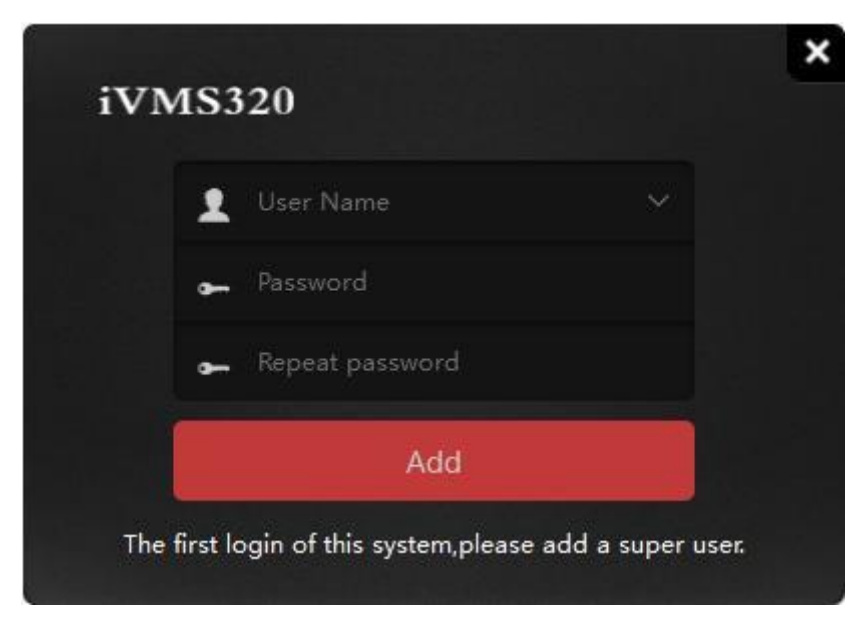

**Uwaga:** Radzimy zapamiętać hasło i nazwę użytkownika ponieważ nie jesteśmy w stanie go zresetować. Tworzymy super administratora, który jest nadrzędny dla wszystkich innych utworzonych użytkowników. Jeśli jednak zapomnisz hasło do programu należy go odinstalować i zainstalować program jeszcze raz. Skutkuje to ponowną konfiguracją programu i dodawaniem ponownie wszystkich urządzeń.

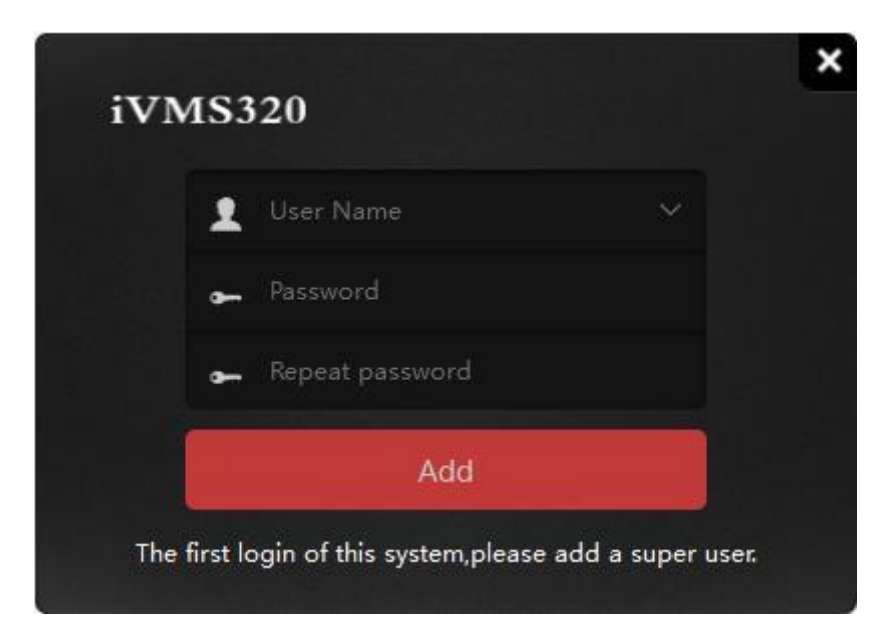

# <span id="page-8-0"></span>4. Główne funkcje aplikacji

Interfejs po zalogowaniu przedstawia logo, aktualną datę wraz z godziną, informacje o programie, pomoc (język angielski) i pasek menu – z najważniejszymi funkcjami programu. (Zmiana języka interfejsu patrz str. 25)

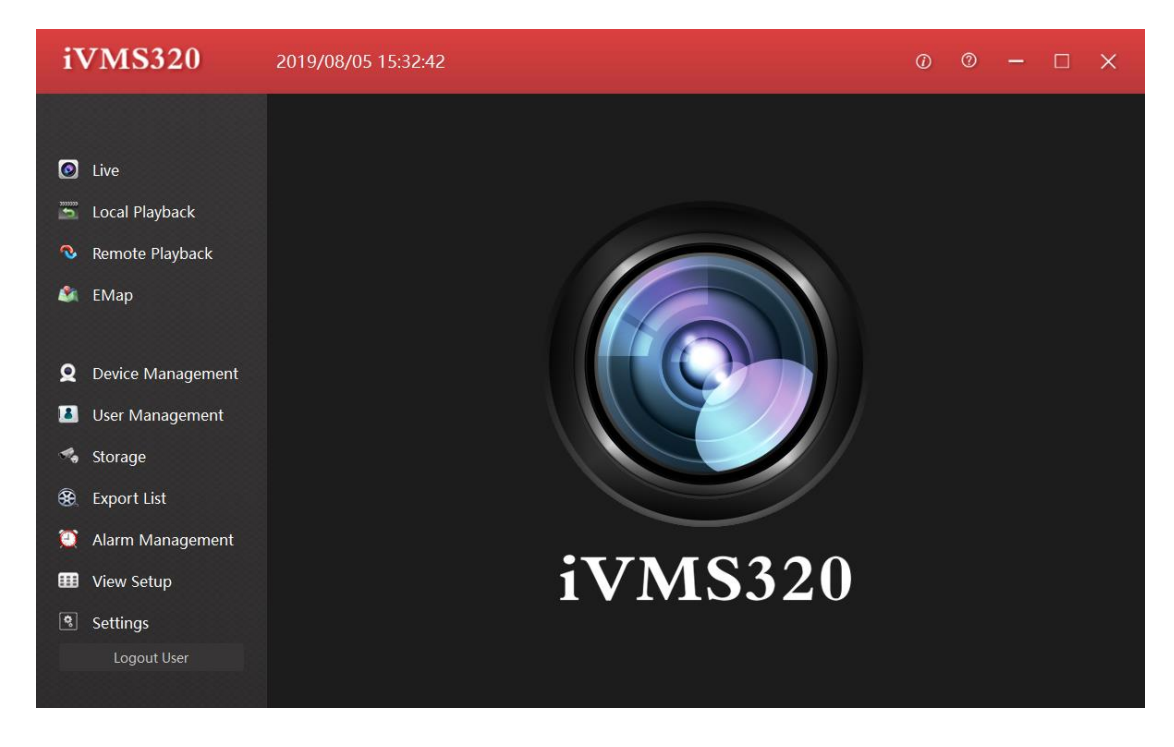

### <span id="page-8-1"></span>Podgląd na żywo

Interfejs "Na żywo" umożliwia nam odtworzenie wideo z urządzeń i ustawienia widoku.

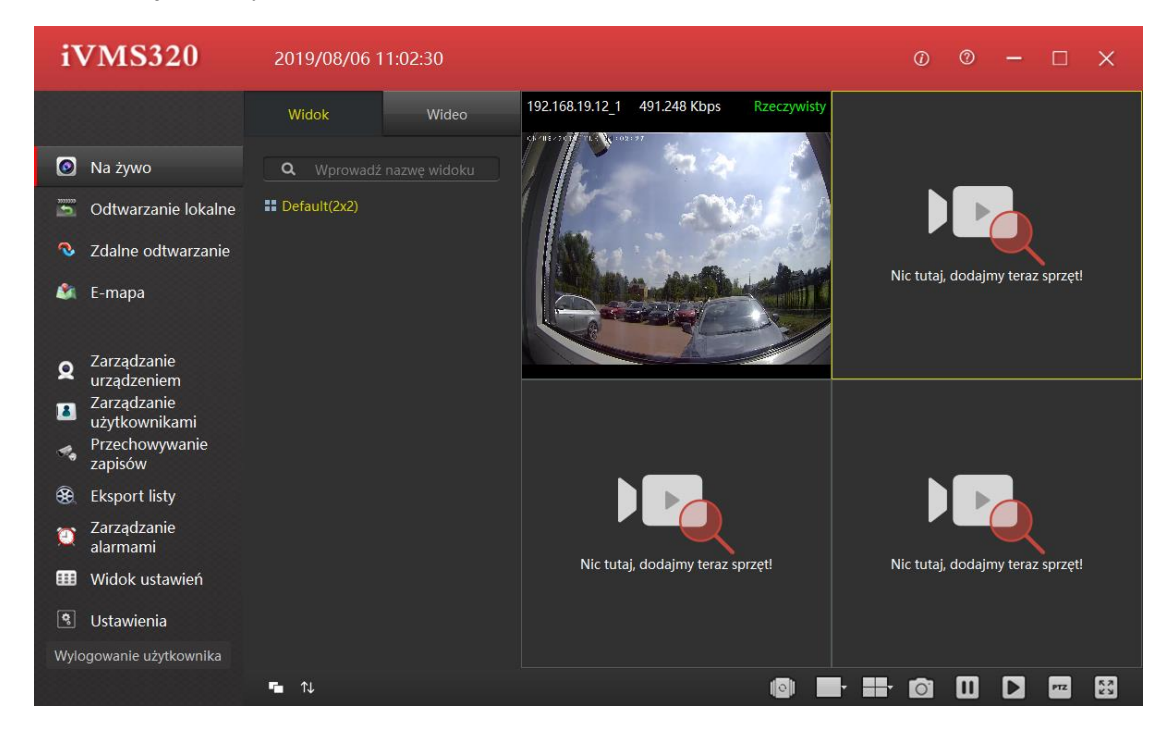

W zakładce "Widok" są gotowe szablony z ustawieniami widoku. W pasku narzędzi "widok" wybierz interesujący Cię układ okien (lub gotowy układ okien z dodanymi już kamerami – patrz strona 23) lub przejdź do zakładki "Wideo" i przeciągnij nazwę kamery/IP w dowolne puste miejsce podglądu

#### <span id="page-9-0"></span>Lista urządzeń

Aby przejść do listy urządzeń naciśnij zakładkę "Wideo".

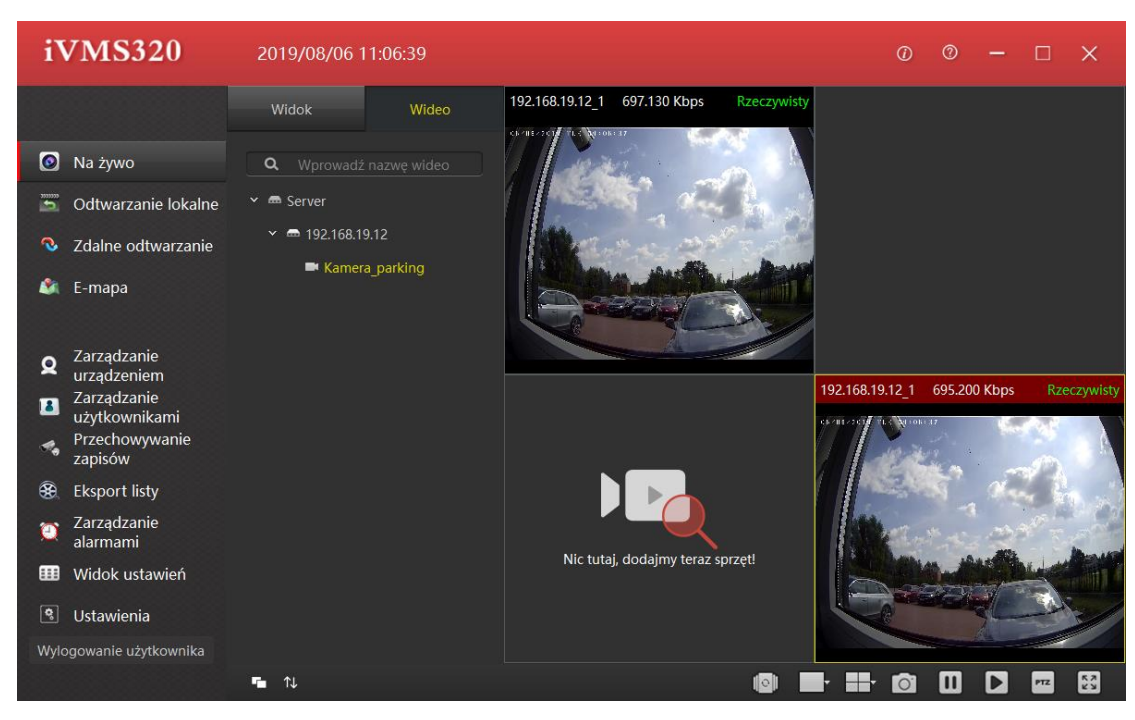

Jest tu wykaz dodanych urządzeń. W tym interfejsie możesz zmienić nazwę kanału – klikając PPM, następnie "zmień nazwę kanału" (przydatne do dużej ilości kamer i urządzeń). Aby uzyskać podgląd na żywo przeciągnij adres IP/nazwę kanału na puste pole z widokiem lub kliknij 2xLPM (lewy przycisk myszy) – podgląd ustawi się w pierwszym wolnym oknie.

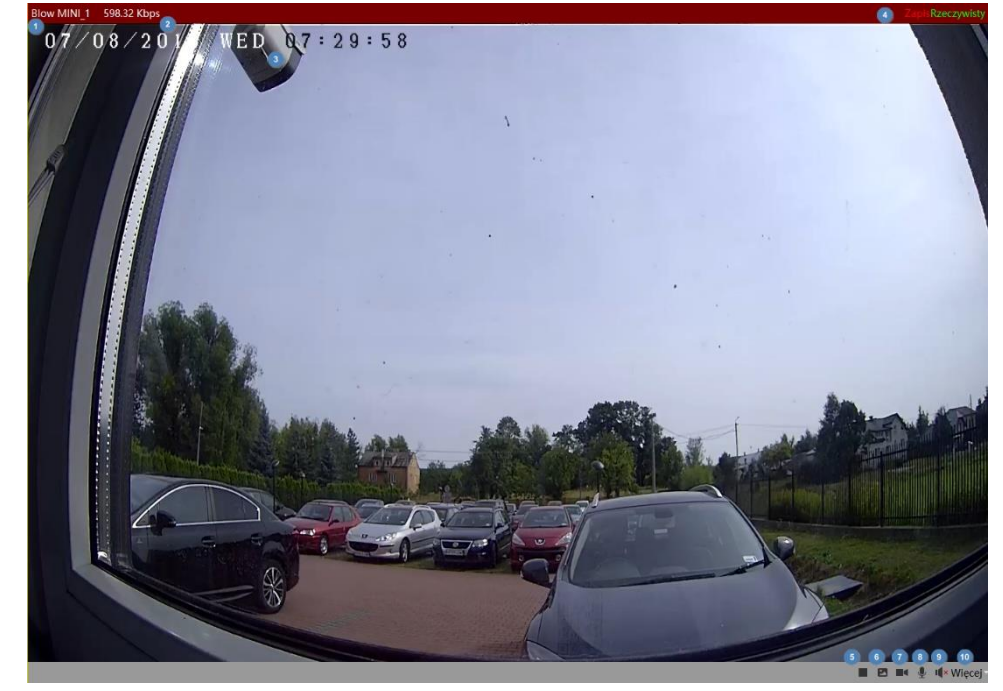

<span id="page-9-1"></span>Okno odtwarzania

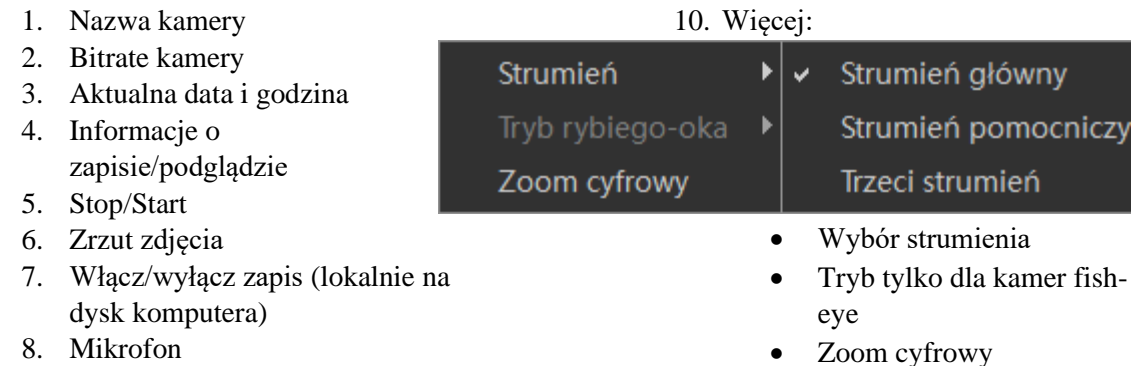

9. Głos

### Pasek narzędzi

Pasek narzędzi umożliwia szybki dostęp do podstawowych funkcji programu

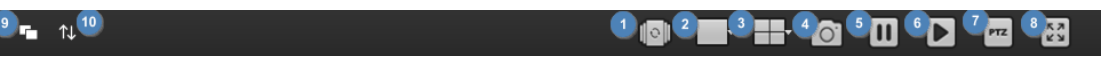

- 1. Widok sekwencji
- 2. Ustawienia obrazu wybranego podglądu. Tryby widoków: normalny, rozszerzony, przybliżenie 1X / 2X / 3X
- 3. Podział ekranu
- 4. Zrzut ekranu
- <span id="page-10-0"></span>5. Stop
- 6. Start
- 7. Zarządzanie PTZ (Pan Tilt Zoom)
- 8. Tryb pełnoekranowy
- 9. Zwiń pasek menu
- <span id="page-10-1"></span>10. Zwiń zakładki z obecnego interfejsu

### 5. Odtwarzanie lokalne

Interfejs pozwala na odtwarzanie nagrań z dysku lokalnego. W zakładce "Widok" istnieje możliwość odtworzenia już gotowego schematu kamer/urządzeń (dostosowywanie widoku w zakładce "Widok ustawień" patrz str. 23). W zakładce wideo możemy ręcznie ustawić urządzenie z którego chcemy odtworzyć nagranie poprzez przeciągnięcie w wolne pole nazwy kanału.

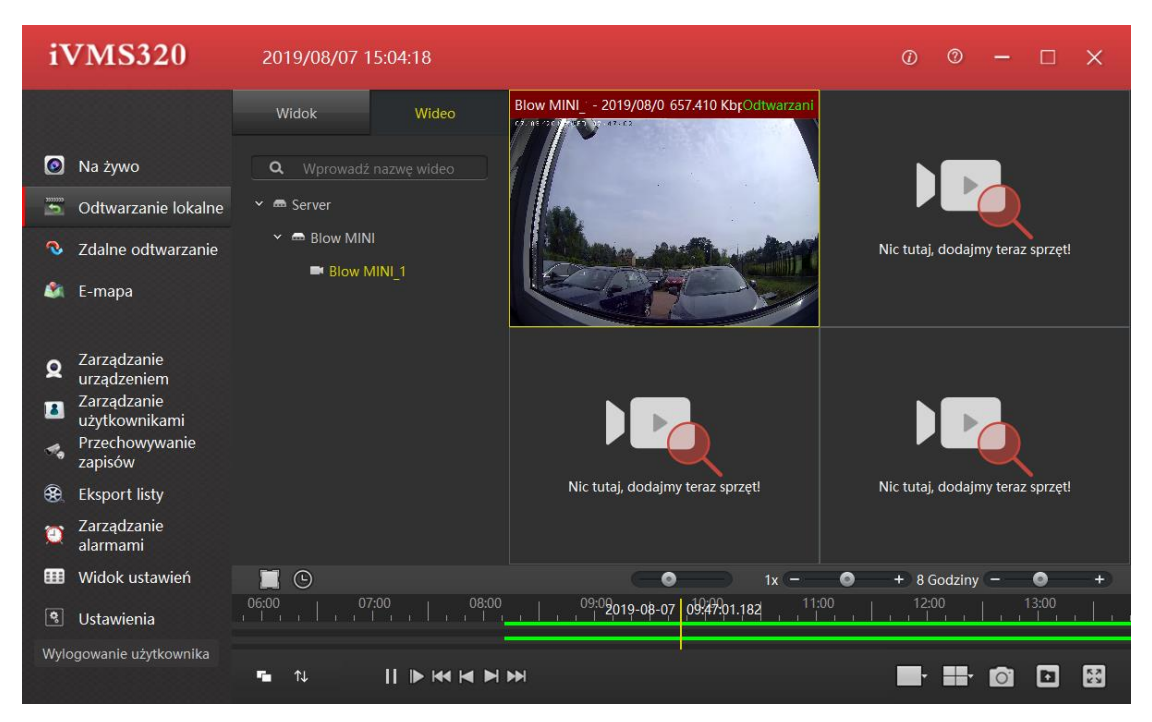

#### <span id="page-11-0"></span>Pasek narzędzi odtwarzania

Pasek z czasem umożliwia szybki dostęp do odtworzenia nagrania o konkretnej godzinie. Zielony pasek oznacza nagranie na osi czasu.

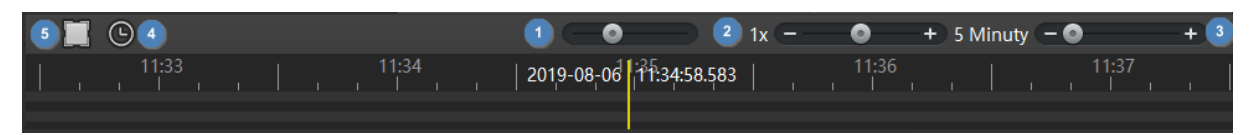

- 1. Tryb poklatkowy (time-lapse)
- 2. Spowolnienie/przyśpieszenie odtwarzania.
- 3. Zakres czasu w szybki sposób pozwala na precyzyjniejsze wyszukiwanie poprzez zmianę częstotliwości pasku z czasem.
- 4. Kalendarz wybór konkretnej daty od i do.
- 5. Tryb wyboru czasu.

### <span id="page-11-1"></span>6. Zdalne odtwarzanie

Układ interfejsu zdalnego odtwarzania jest podobny do interfejsu podglądu na żywo.

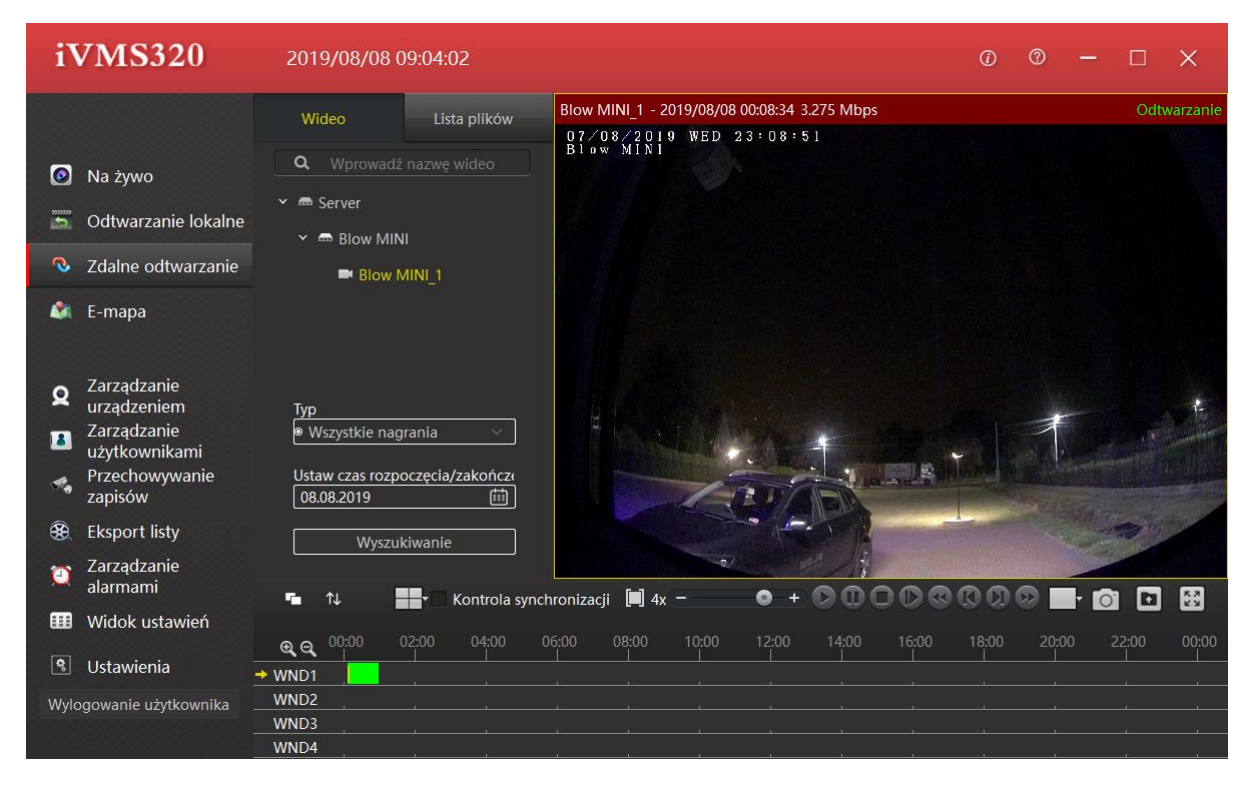

### <span id="page-11-2"></span>Pasek narzędzi zdalnego odtwarzania

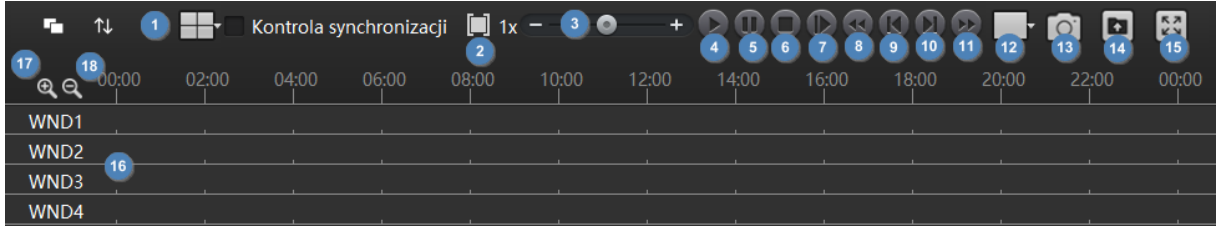

- 1. Widok układu
- 2. Tryb wyboru czasu
- 3. Przyśpieszenie/spowolnienie odtwarzania
- 4. Do przodu
- 5. Pauza
- 6. Stop
- 7. Następna klatka

# <span id="page-12-0"></span>Wyszukiwarka wideo

- 8. Pierwszy zapis
- 9. Zapis przed
- 10. Następny zapis
- 11. Ostatni zapis
- 12. Rozmiar obrazu
- 13. Zrzut ekranu
- 14. Eksport wideo
- 15. Tryb pełnoekranowy

Zdalne odtwarzanie domyślnie wyszukuje i wyświetla nagranie z jednego dnia. W interfejsie możesz wybrać który typ chcesz otworzyć ( normalny, alarm, wszystkie) i wybrać datę. Jeśli kanał urządzenia jest w trybie online i zostało zarejestrowane nagranie wideo to na osi czasu paska zostanie wyświetlony zielony lub czerwony pasek. Zielony oznacza nagrywanie normalne, a czerwony – nagrywanie alarmowe.

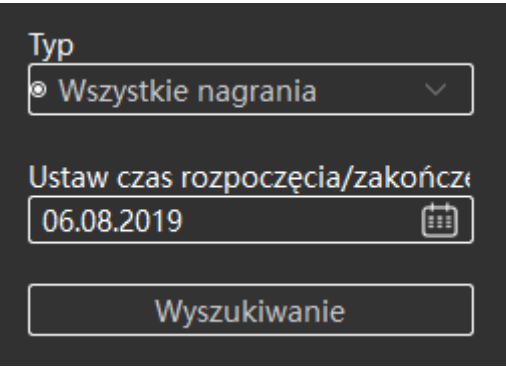

## <span id="page-12-1"></span>7. E-mapa

Służy do zobrazowania miejsca instalacji kamer na mapie lub dowolnym schemacie (np. otoczenie domowe) w którym występują.

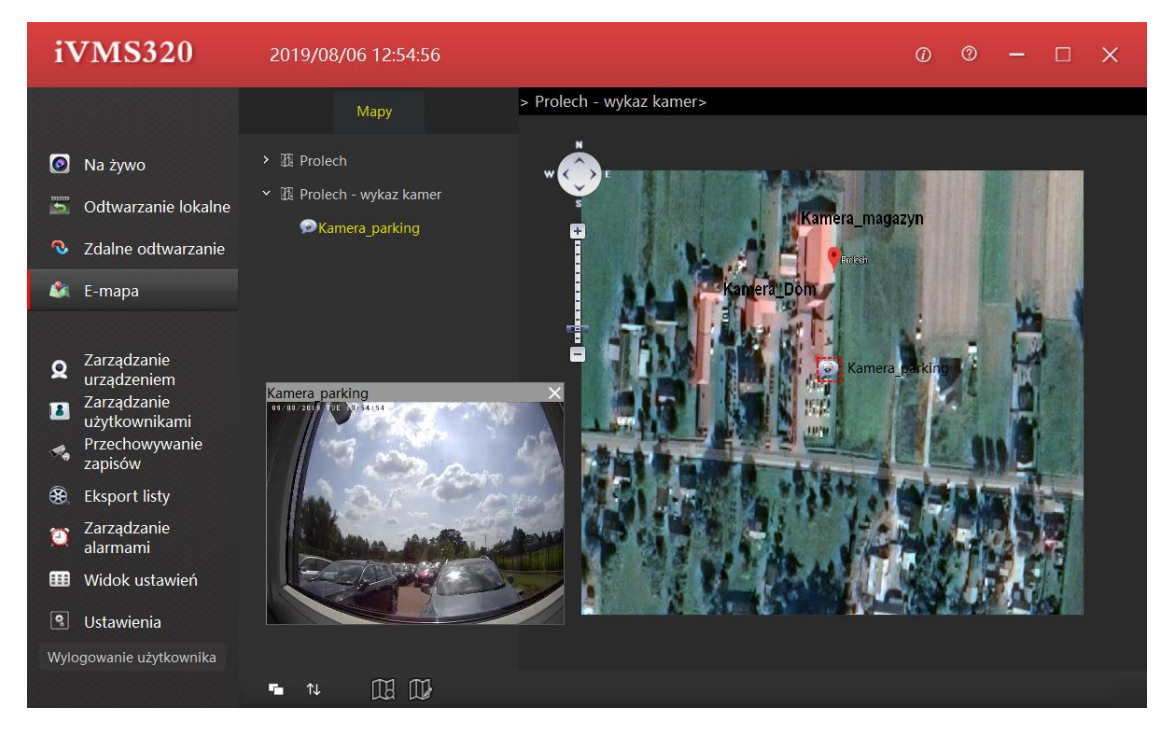

W łatwy sposób możesz zrobić schemat graficzny kamer w firmie/domu/sklepie. Po kliknięciu w dodaną kamerą mamy minimalny podgląd który widać na załączonym obrazie.

#### <span id="page-13-0"></span>Dodawanie e-mapy

Przejdź do interfejsu "E-mapa". Kliknij  $\mathbb{R}$  - edytuj mapę", następnie  $\mathbb{R}$  - dodaj nową mapę" przy liście map i potwierdź przyciskiem "mapa użytkownika". Pojawi się komunikat, wpisz nazwę (wyświetla się w listach map np. sklep) i wybierz obraz z dysku lokalnego. Aby wybrać ścieżkę do obrazu naciśnij " $\Box$ ". Po uzupełnieniu danych kliknij "Dodaj"

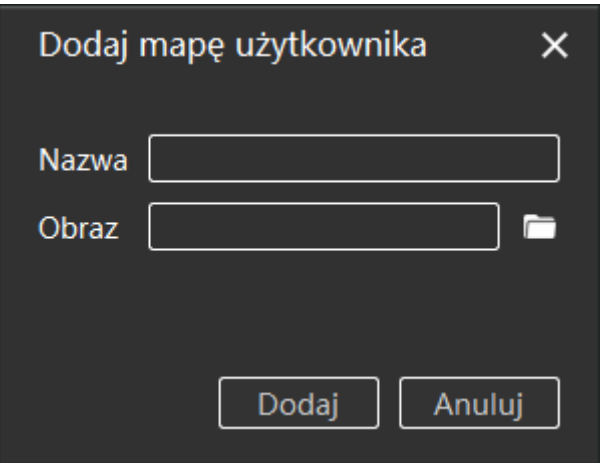

Pojawi się okno z obrazem. Kliknij "Pliki wideo" a następnie przeciągnij kamerę na mapę/obraz. Po wszystkich operacjach zapisz mapę. Pozostajesz nadal w trybie edycji mapy. Aby przejść do podglądu naciśnij "**II**".

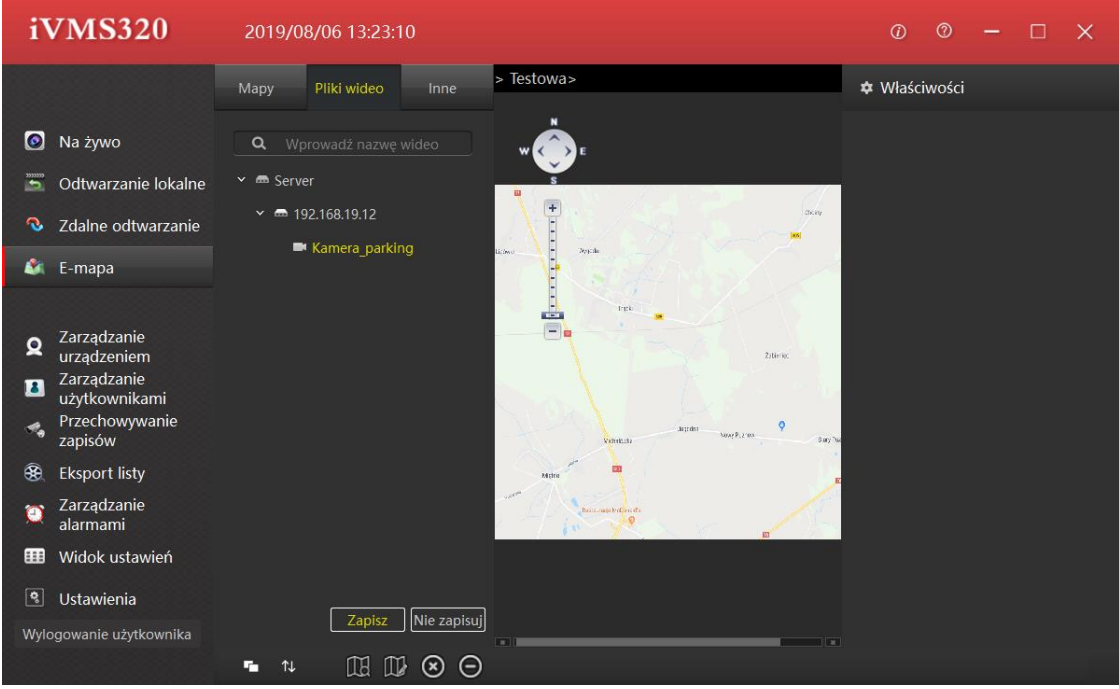

Pasek narzędzi w e-mapa:

- 1. Zapisz zmiany
- 2. Nie zapisuj zmian
- 3. Podgląd mapy
- 4. Edycja mapy
- 5. Usuń mapę
- 6. Usuń pozycje

# 8. Funkcje programu

### <span id="page-14-0"></span>Dodawanie urządzeń

Aby przejść do dodawania urządzeń należy wejść w zakładkę "Zarządzanie urządzeniem".

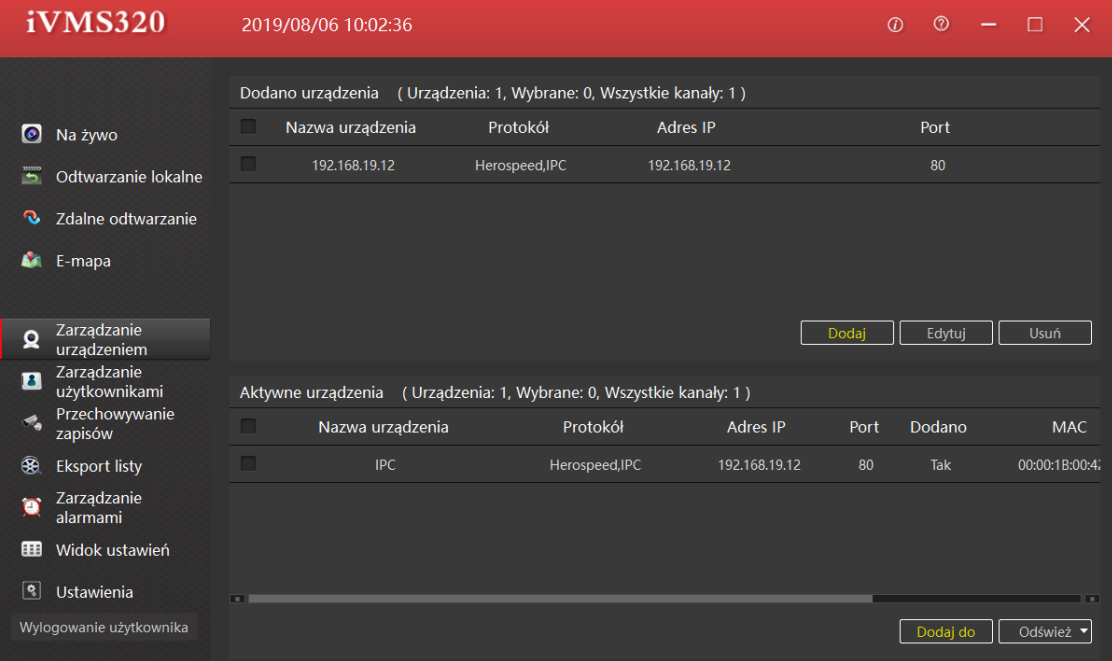

Aby dodać urządzenie należy:

- 1. Wybrać urządzenie z listy "Aktywne urządzenia".
- 2. Kliknij  $\mathcal{L}$  obok nazwy urządzenia wybranie urządzenie spowoduje podświetlenie go na żółto.
- 3. Kliknij dodaj do.

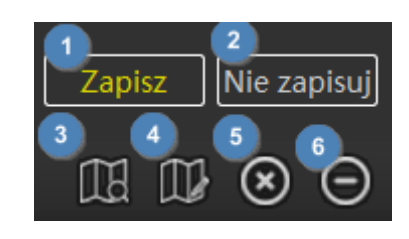

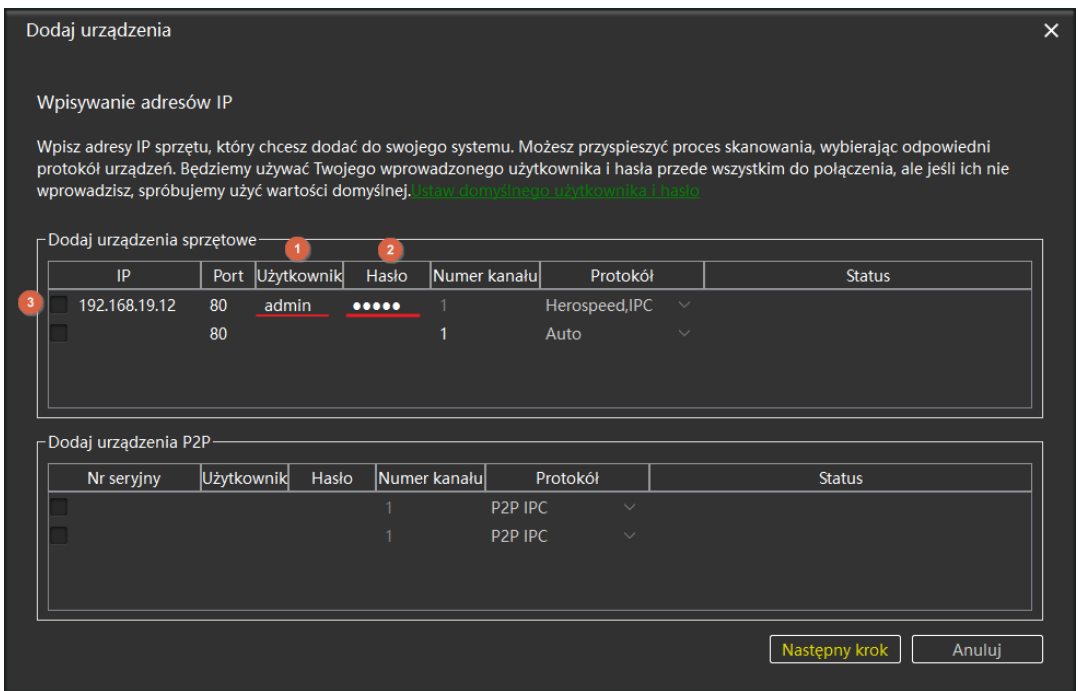

4. Wprowadź następujące dane: 1 – nazwę użytkownika (domyślne: admin), 2 – hasło kamery/urządzenia (domyślne dla rejestratorów 12345, dla kamer admin). Kliknij "Następny krok". Po sprawdzeniu połączenia (połączenie udane) widzimy że pole tekstowe z kamerą (3) zatwierdziło się.

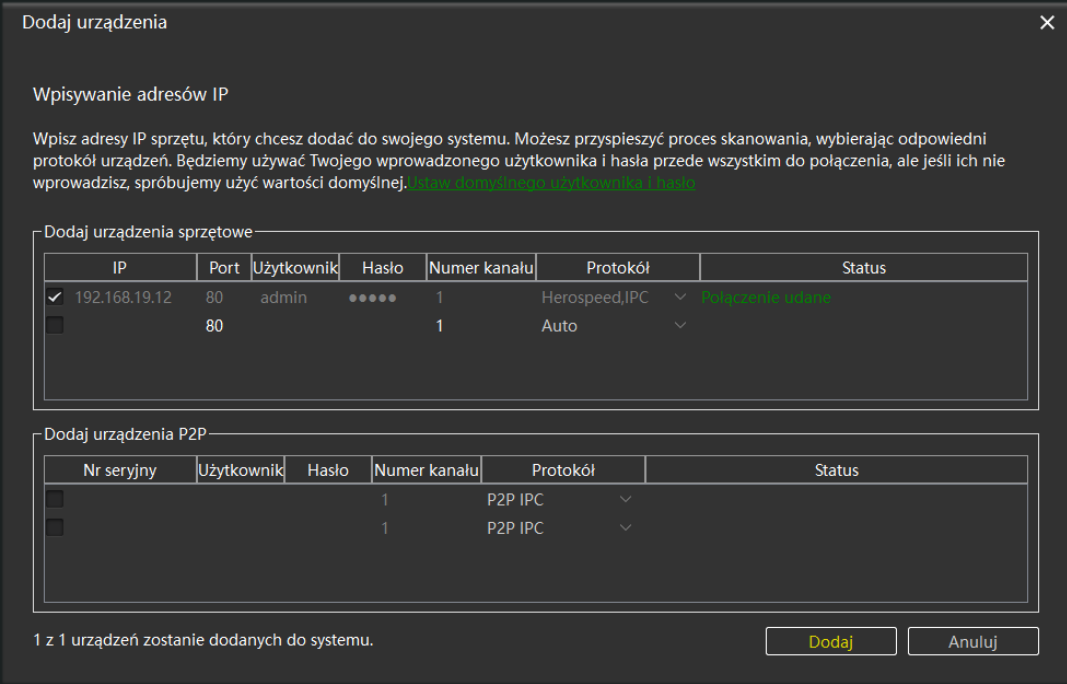

5. Kliknij "Dodaj". Urządzenie zostało dodane.

### Dodawanie po P2P

Aby dodać urządzenie należy:

1. Kliknij dodaj w tabeli "Dodano urządzenia"

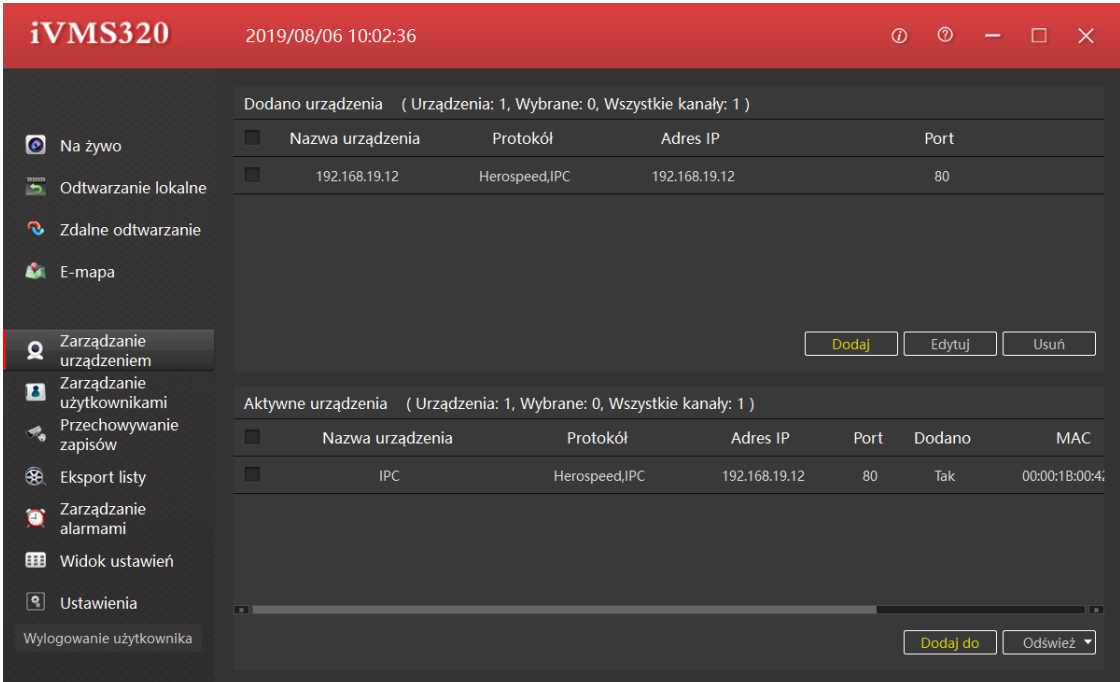

2. Wprowadź następujące dane w tabeli "Dodaj urządzenia P2P - Nr seryjny (S/N lub P2P), użytkownik (domyślnie admin), hasło kamery/urządzenia (domyślne dla rejestratorów 12345, dla kamer admin). Kliknij "Następny krok". Po sprawdzeniu połączenia (połączenie udane) widzimy że pole tekstowe z kamerą zatwierdziło się. Kliknij "Dodaj aby dodać kamerę metodą P2P lub "Anuluj" aby zaniechać.

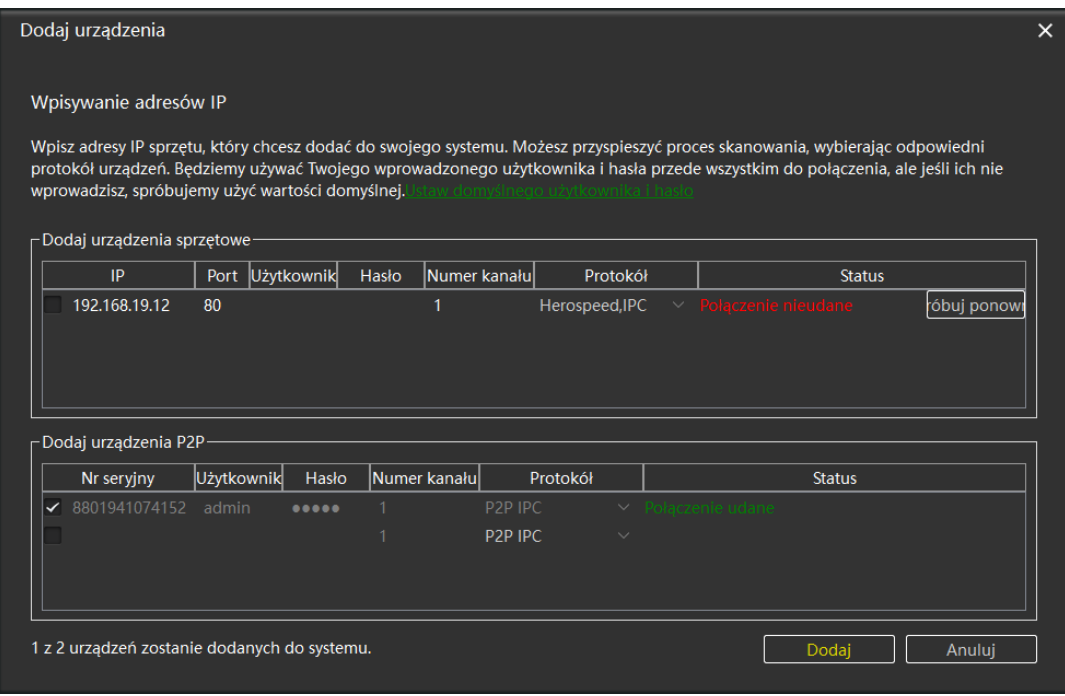

### <span id="page-17-0"></span>Edycja urządzeń

1. Kliknij "Zarządzanie urządzeniem" aby otworzyć interfejs widoku urządzeń.

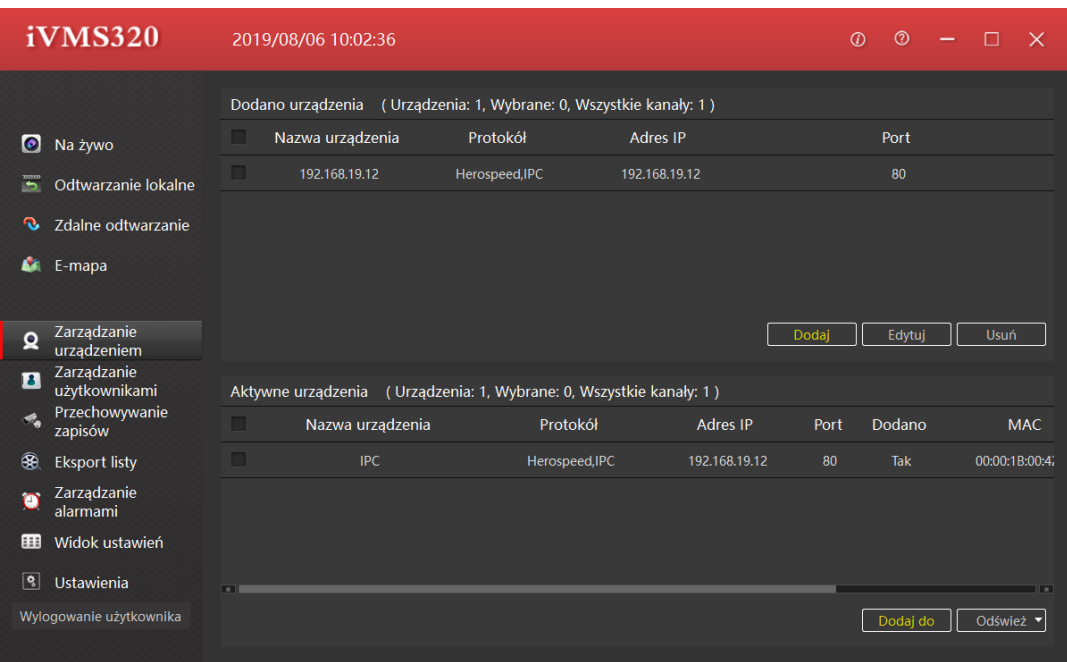

- 2. Wybierz urządzenie z listy "Dodano urządzenia", naciśnij LPM aż rekord podświetli się na żółto.
- 3. Kliknij "Edytuj"

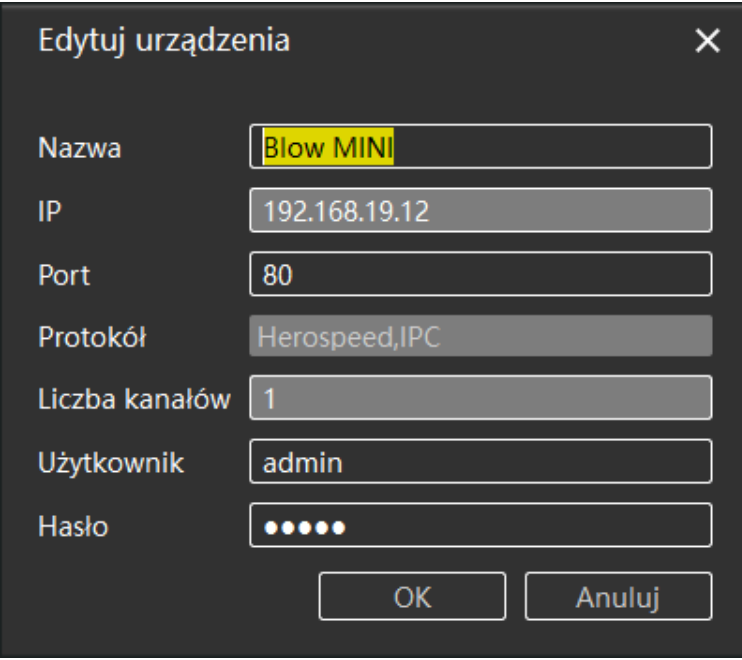

4. Edytuj danę. Możesz zmienić: nazwę, port, użytkownika, hasło. W celu zatwierdzenia zmian kliknij "OK", dla zaniechania ustawień kliknij "Anuluj"

### <span id="page-18-0"></span>Usuwanie urządzeń

1. Kliknij "Zarządzanie urządzeniem" aby otworzyć interfejs do widoku urządzeń.

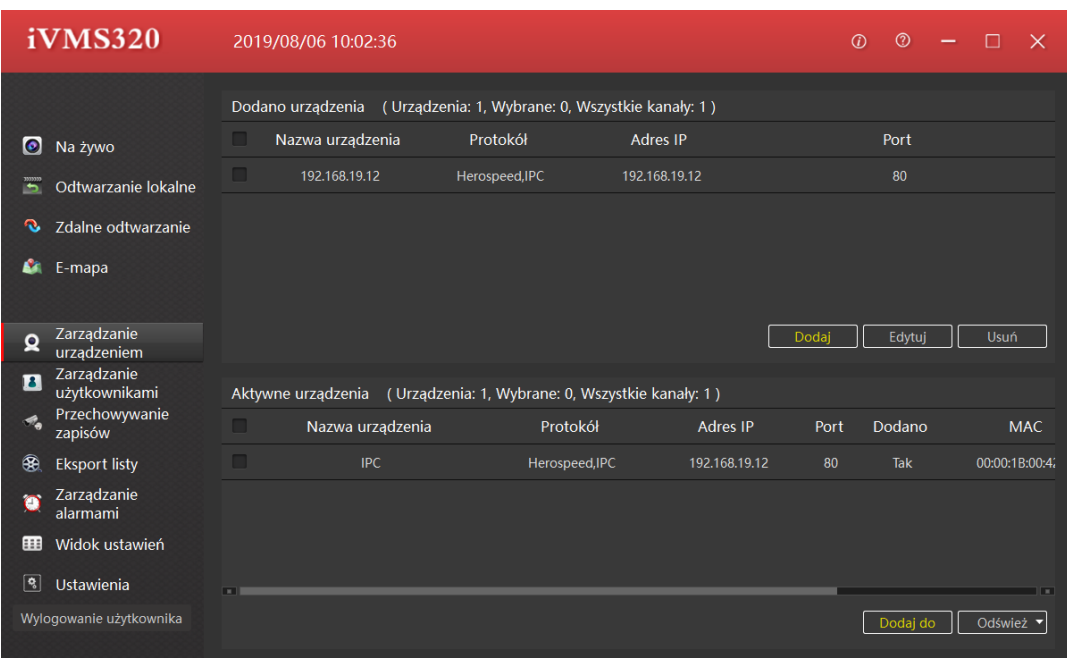

- 2. Wybierz urządzenie z listy "Dodano urządzenia", naciśnij LPM aż rekord podświetli się na żółto.
- 3. Kliknij Usuń, potwierdź usunięcie.

### <span id="page-18-1"></span>Zarządzanie użytkownikami

Zarządzanie użytkownikami służy do dodawania, usuwania, modyfikowania i przeglądania kont użytkowników. Użytkownicy ogólni mogą modyfikować tylko własne hasła. Administratorzy mogą przeglądać i modyfikować dane własne i operatorów, dodawać i usuwać konta operatora.

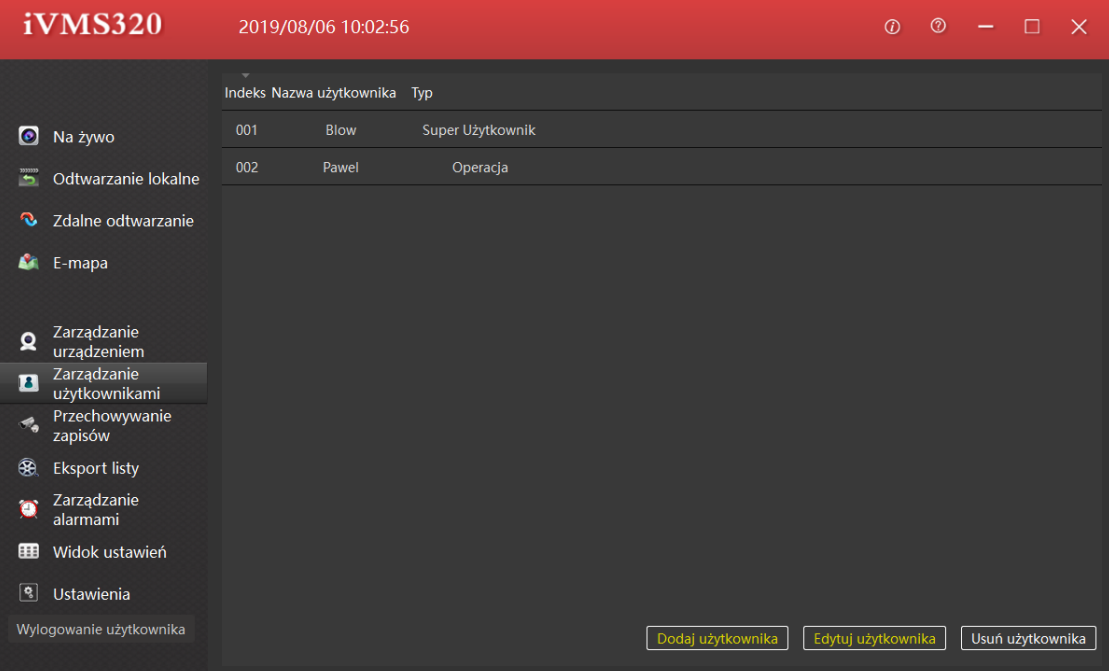

Aby dodać konto użytkownika naciśnij "Dodaj użytkownika".

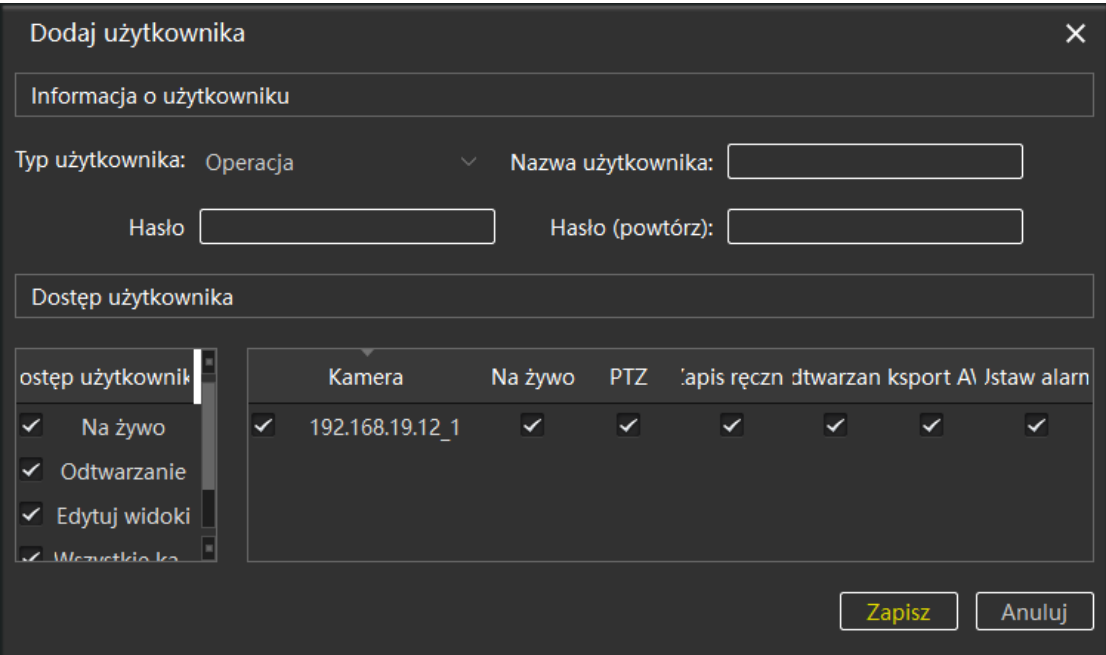

- 1. Wybierz typ użytkownika: Operator (Operacja) / Administrator.
- 2. Wpisz nazwę użytkownika.
- 3. Wpisz hasło.
- 4. Powtórz hasło.
- 5. Wybierz odpowiedni dostęp do kamer i modyfikacji ustawień. Naciśnij "Zapisz".

Aby edytować użytkownika, wybierz konto użytkownika z listy (musi być podświetlony na żółto), następnie naciśnij "Edytuj Użytkownika".

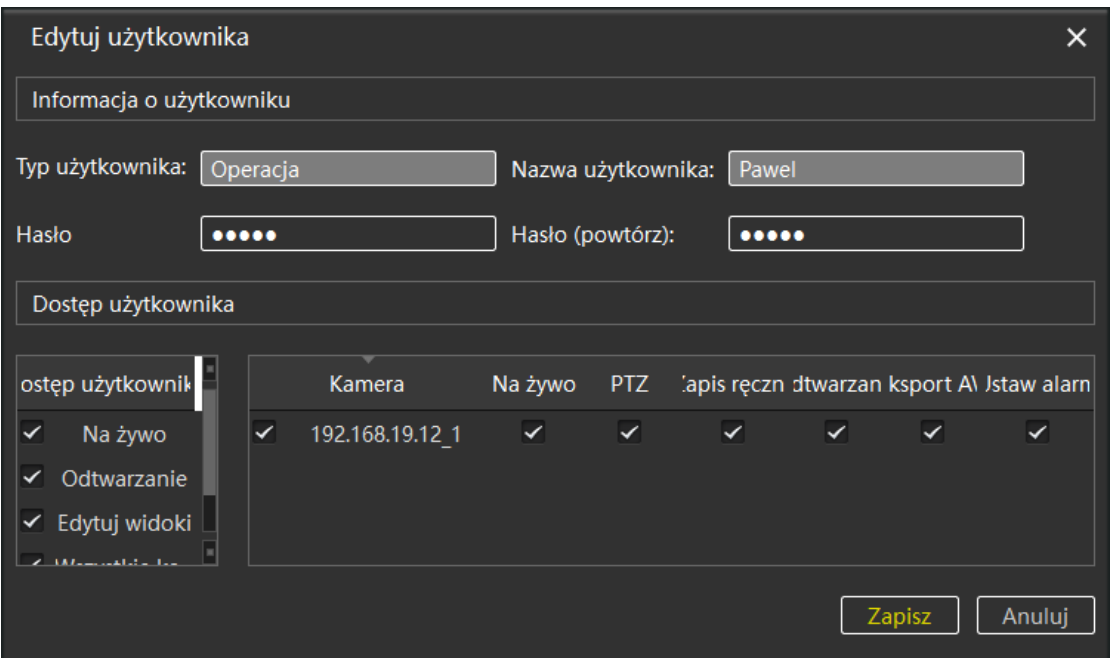

Możesz tu zmienić hasło i poprawić/dodać/usunąć prawa dostępu do urządzenia i odpowiednich funkcji.

Aby usunąć użytkownika, wybierz użytkownika z listy, naciśnij LPM (musi być podświetlony na żółto), następnie naciśnij "Usuń użytkownika". Potwierdź wybór.

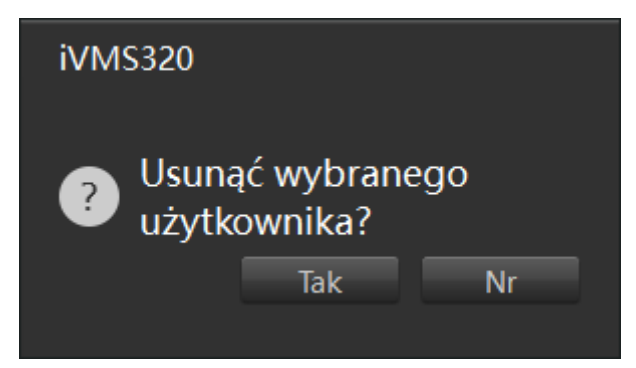

### <span id="page-20-0"></span>Przechowywanie zapisów

Przechowywanie zapisów służy do opracowania planu nagrywania dla każdego urządzenia i kanału. Ustawiony plan zostanie zapisany na dysku lokalnym komputera, nie wpłynie to na oryginalne ustawienia urządzenia (nagrania będą również przechowywane na dyskach zamontowanych w urządzeniach zgodnie z ustawieniami wprowadzonymi w tych urządzeniach). Domyślnie nagrania będą przechowywane na dysku C. Tryby zapisu:

- Zawsze
- Nigdy
- Detekcja ruchu
- Zapis czasowy

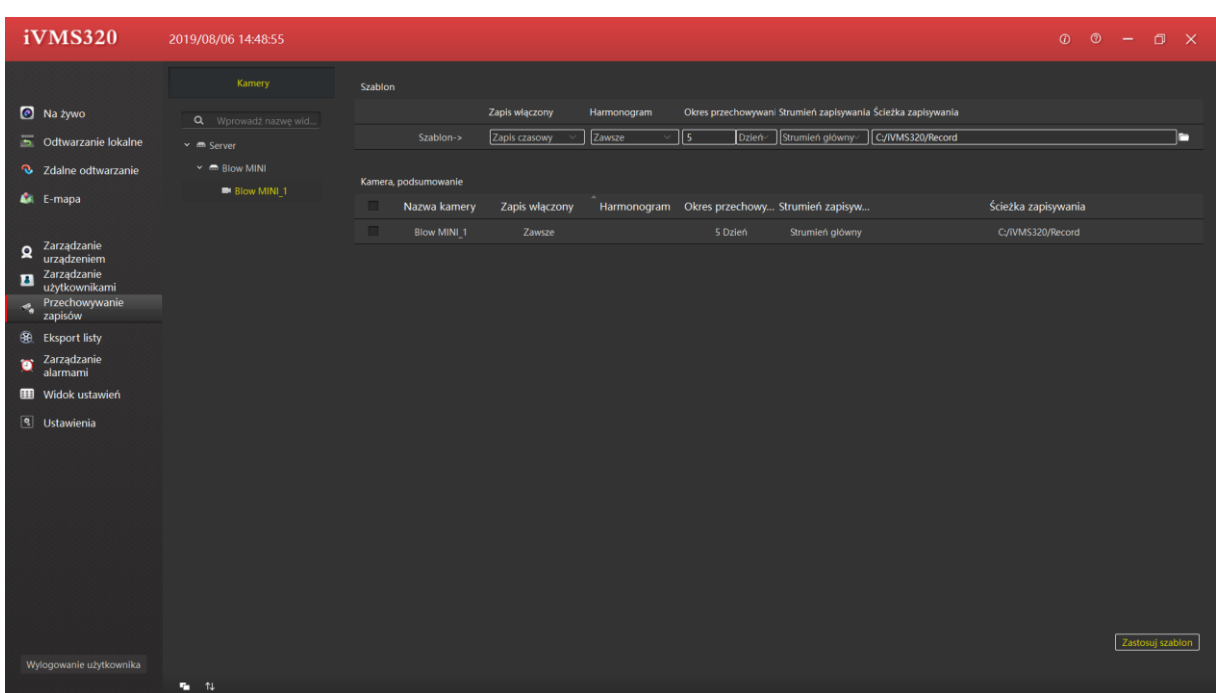

Do każdej kamery możesz zastosować wbudowany w program szablon zapisu lub dostosować przechowywanie zapisów dla każdej kamery oddzielnie.

### <span id="page-21-0"></span>Eksport listy

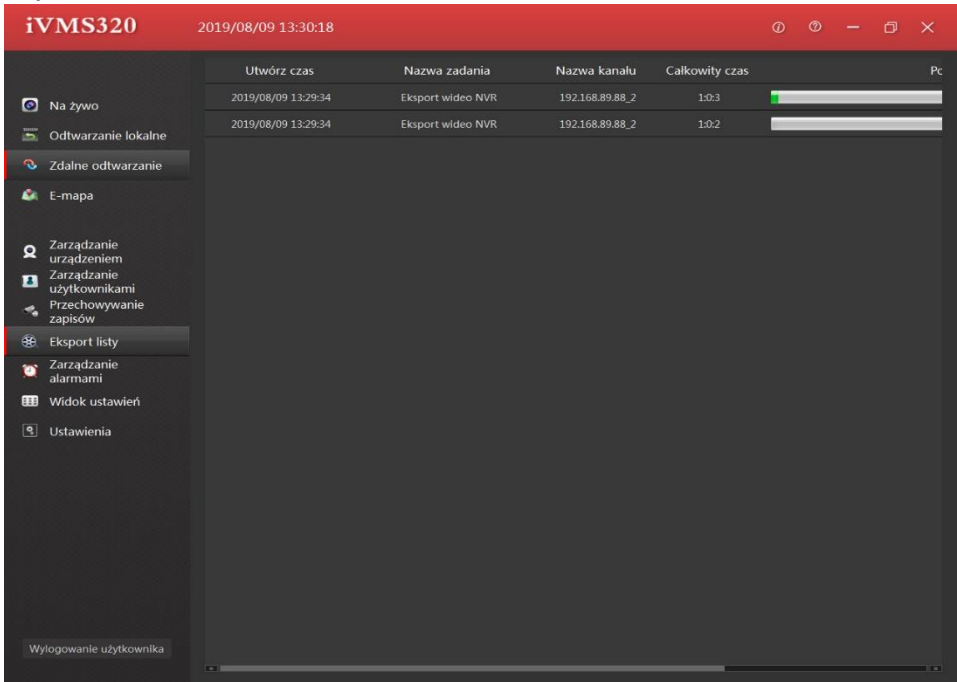

Lista eksportów służy do wyświetlania zadań eksportu lub wyświetlenie wszystkich wyeksportowanych nagrań wideo. Użytkownik może anulować trwające zadanie eksportu, sprawdzić przyczynę niepowodzenia lub zobaczyć czy eksport powiódł się i wyświetlić ścieżkę zapisu eksportu.

#### <span id="page-21-1"></span>Zarządzanie alarmami

Zarządzanie alarmami służy do przeglądania informacji o alarmach kamer. Obecnie tylko urządzenia kamery IP obsługują funkcję alarmu, głównie w celu wykrycia ruchu obiektów, gdy kamera wykryje, że obiekt się porusza, wysyłany jest alarm dwukrotnie, w momencie wykrycia ruchu i na koniec.

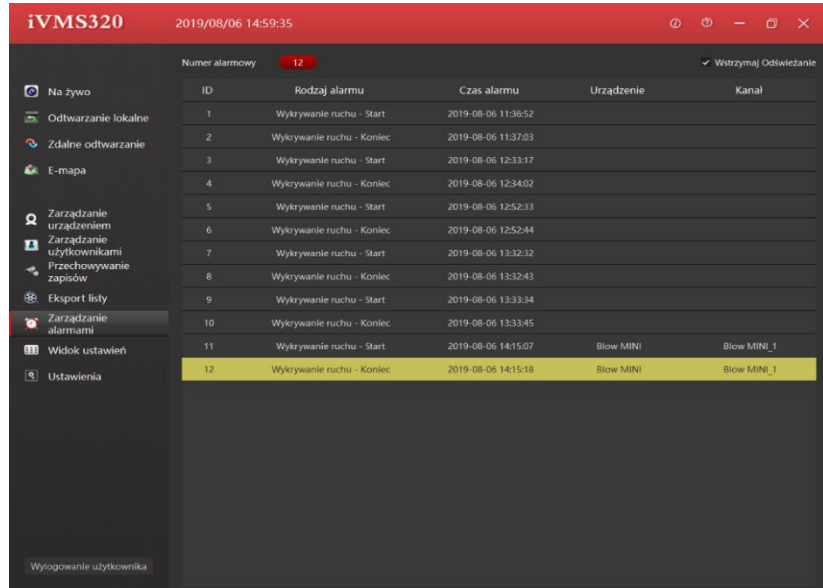

Numer alarmowy informuje o liczbie alarmu, można też wstrzymać odświeżanie (przydatne przy przeglądaniu alarmów gdy masz dużo obiektów gdzie może wystąpić alarm).

#### <span id="page-22-0"></span>Widok ustawień

Zarządzanie widokami służy do dostosowywania indywidualnego układu podglądów z odpowiednich kanałów. Użytkownicy mogą wybrać lub stworzyć odpowiedni widok i za jednym kliknięciem wywołać gotowy szablon do podglądu na żywo lub odtwarzania lokalnego, aby odtwarzać żądane kanały, zamiast przeciągać jeden po drugim. Do widoków możesz również załączyć stronę http, obraz i sekwencję – karuzele (pokaz slajdów np. kamera1 10sec, kamera2 5sec itd.)

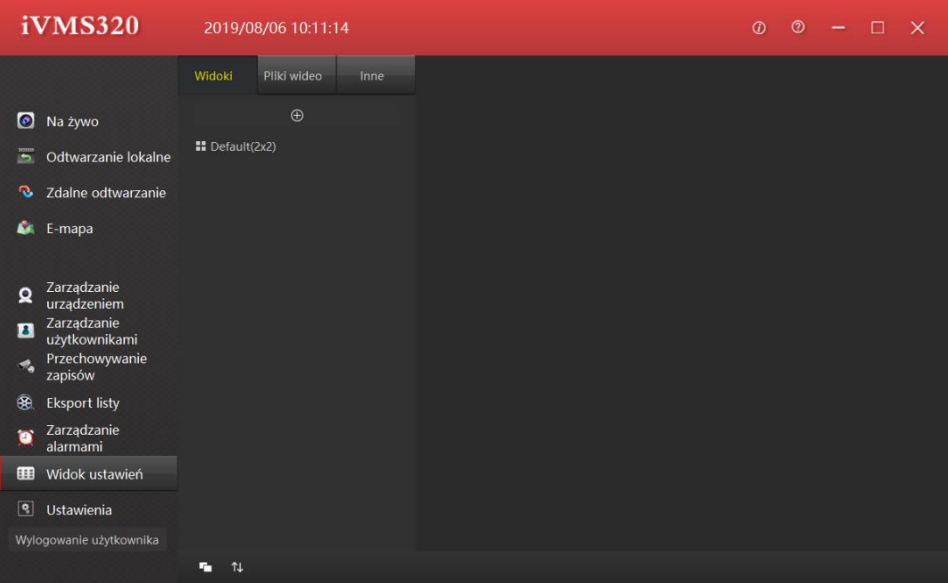

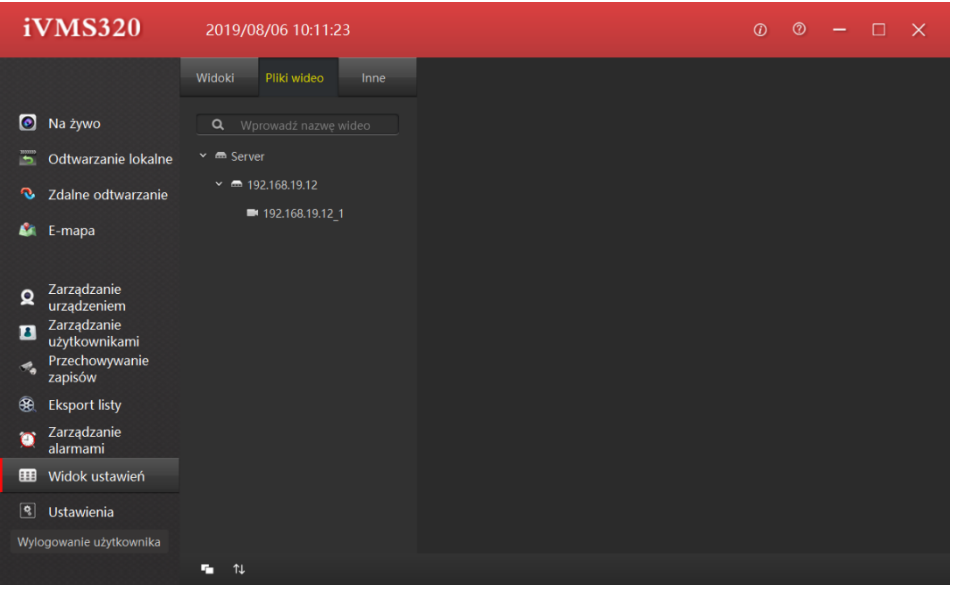

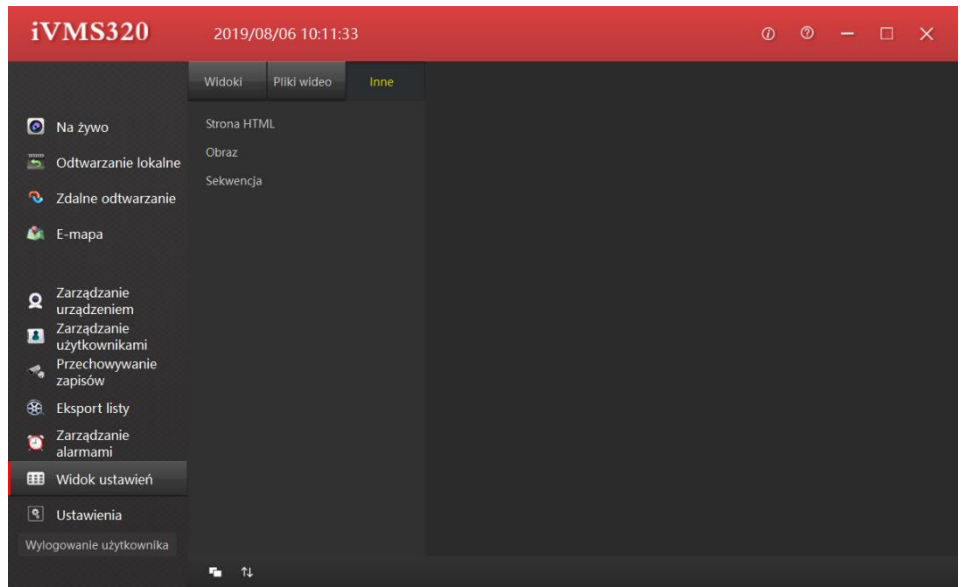

Aby stworzyć swój widok naciśnij "Plus" w zakładce "Widoki". Wybierz odpowiedni układ okien, nadaj mu swoją nazwę (np. serwis firma). Przejdź do zakładki "Pliki wideo" i wybierz odpowiednie urządzenia do swojego widoku. Aby mieć podgląd wystarczy przeciągnąć nazwę kamery/adres IP do dowolnego okna. Jeśli potrzebujesz strony internetowej/obrazu w swoim szablonie widoku przejdź do zakładki "Inne" i wybierz Stronę HTML/Obraz/Sekwencja.

Przykładowy widok ustawień.

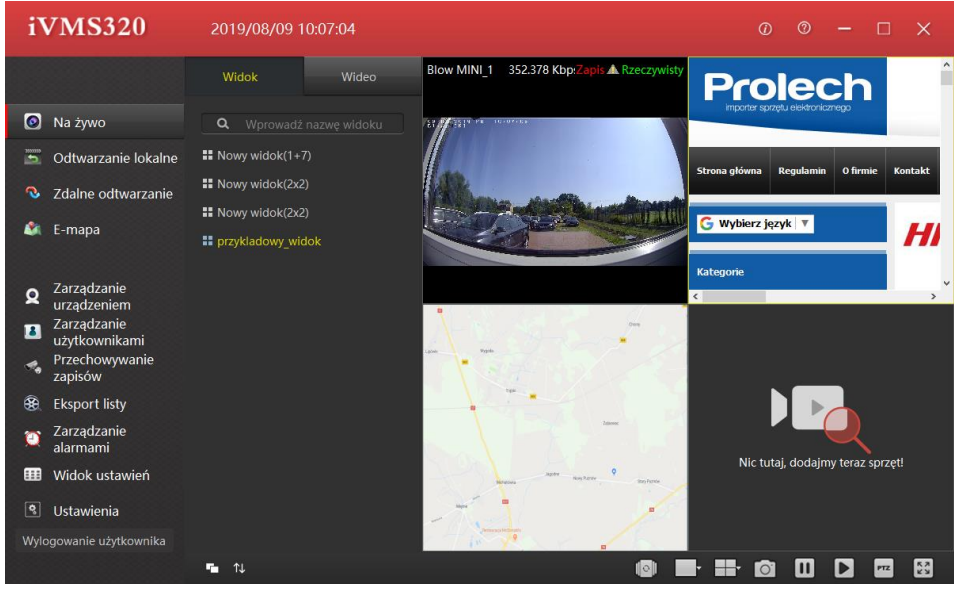

## <span id="page-24-0"></span>9. Ustawienia systemowe

Interfejs ustawień pozwala na zmiany systemowe i umożliwia szybką metodę konfiguracyjną odnośnie ustawień związanych z logowaniem, magazynowaniem plików, zmiany języku

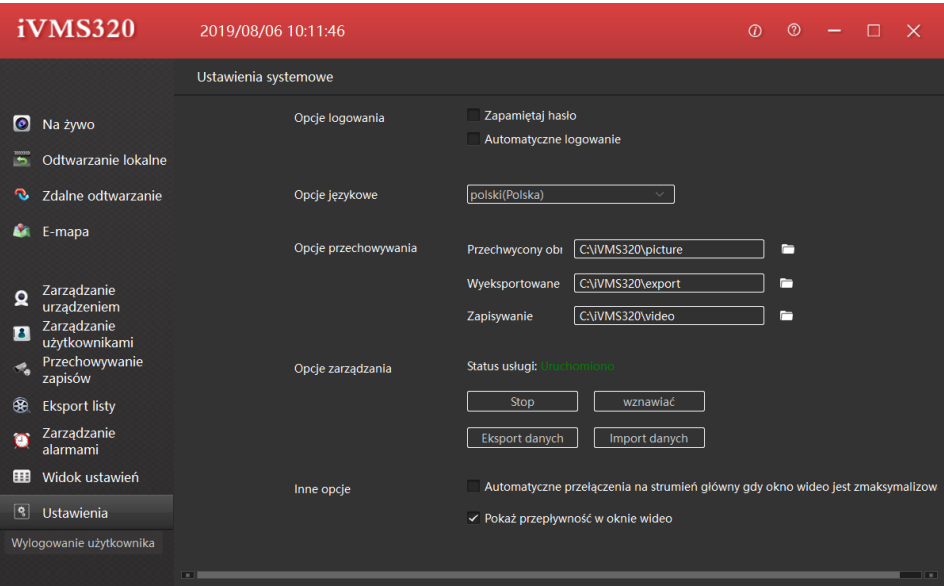

Login Options (Opcje logowania):

- Remember Password zapamiętaj hasło
- Auto Login Automatyczne logowanie (Brak konieczności wpisywania hasła)

Language Option (Wybór języka):

• Możliwość wybrania ponad 15 języków w tym – **język Polski** 

Opcje przechowywania:

- Przechwycony obraz
- Wyeksportowane
- Zapisywanie

Ścieżka zapisu plików, nagrań, zrzutów jest automatyczna. Aby zmienić folder zapisu/nagrywania

naciśnij "  $\Box$ " i wybierz ścieżkę zapisu (może być to dysk lokalny lub podłączony pendrive). Dla każdej z opcji trzeba zrobić to pojedynczo.

Opcje zarządzania:

- STOP
- Wznawiać
- Eksport danych
- Import danych

Inne opcje:

- Automatyczne przełączenie na strumień główny gdy okno wideo jest zmaksymalizowane
- Pokaż przepływność w oknie wideo

### <span id="page-25-0"></span>Wylogowanie z programu

Aby wylogować się z programu, przejdź do paska menu a następnie kliknij "Wylogowanie użytkownika". Wyskoczy komunikat czy na pewno chcesz się wylogować, potwierdź wybór. Możesz wylogować się z każdego interfejsu.

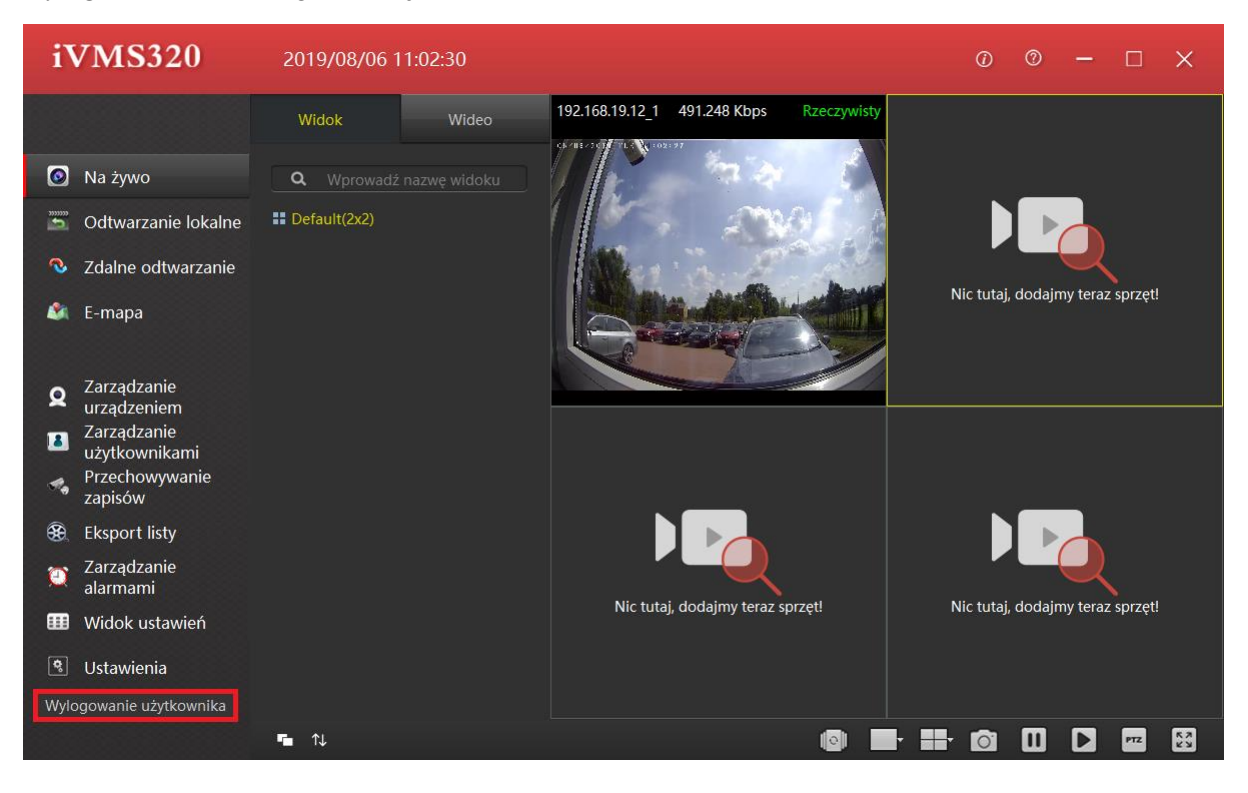